# UNIVERSITY OF ILLINOIS URBANA-CHAMPAIGN · CHICAGO · SPRINGFIELD

## **DECISION SUPPORT UNIT SECURITY CONTACT ACCESS REQUEST APPLICATION (DS USC APP)**

### **STEP BY STEP INSTRUCTIONS**

#### **Table of Contents**

#### **(Click to jump to a section)**

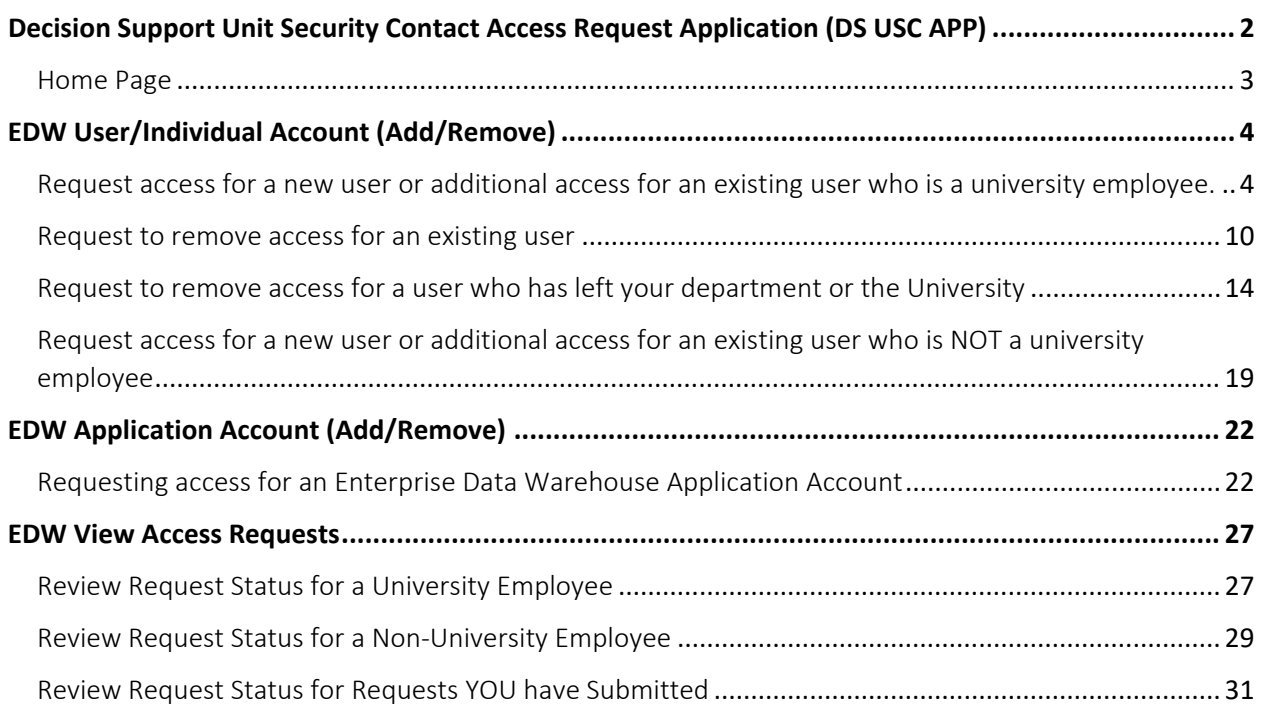

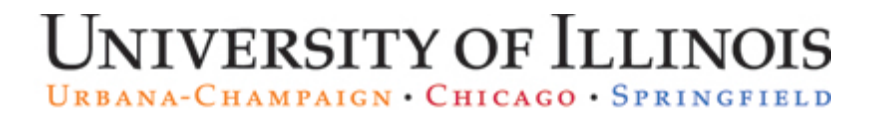

## <span id="page-1-0"></span>Decision Support Unit Security Contact Access Request Application (DS USC APP)

The [Decision](https://appserv7.admin.uillinois.edu/dsuscapp) Support USC application can be accessed from the following Link: **Decision [Support USC Application](https://appserv7.admin.uillinois.edu/dsuscapp)** 

Enter your NetID and Password

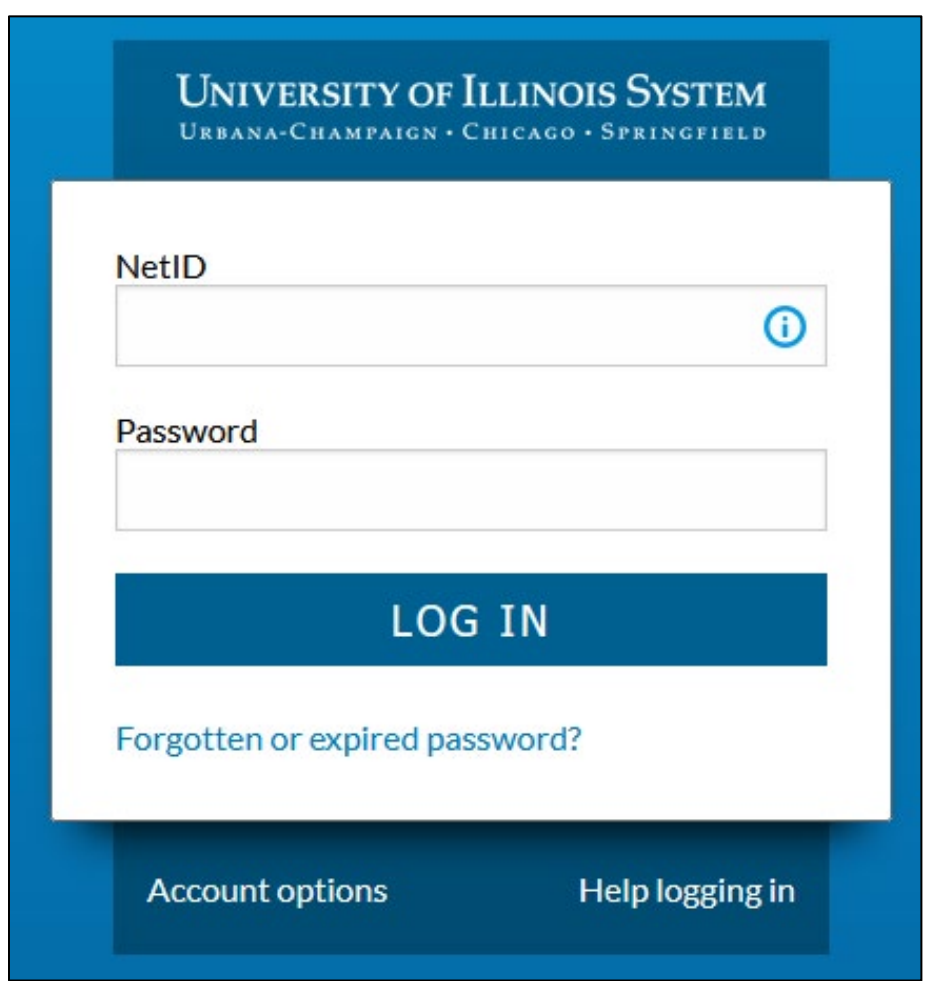

\*NOTE: Only Unit Security Contacts have access to this application.

# **JNIVERSITY OF ILLINOIS** URBANA-CHAMPAIGN · CHICAGO · SPRINGFIELD

#### <span id="page-2-0"></span>Home Page

The home page of the Decision Support USC application is comprised of the following sections:

- **Main Menu** takes you back to this Main Menu page and is available from every section of the application.
- **Logout** logs you out of the Decision Support USC application and does **NOT** save partially completed requests.
- **EDW User/Individual Account (Add/Remove)** Request access for a new user or additional access for an existing user who is a university employee.
- **EDW Application Account (Add/Remove)** Request access for a new application account or additional access for an existing application account. Application accounts only have direct ODBC access to the data and are typically used by other applications to download bulk data.
- **EDW View Access Request** View a user's access requests or requests you have submitted.

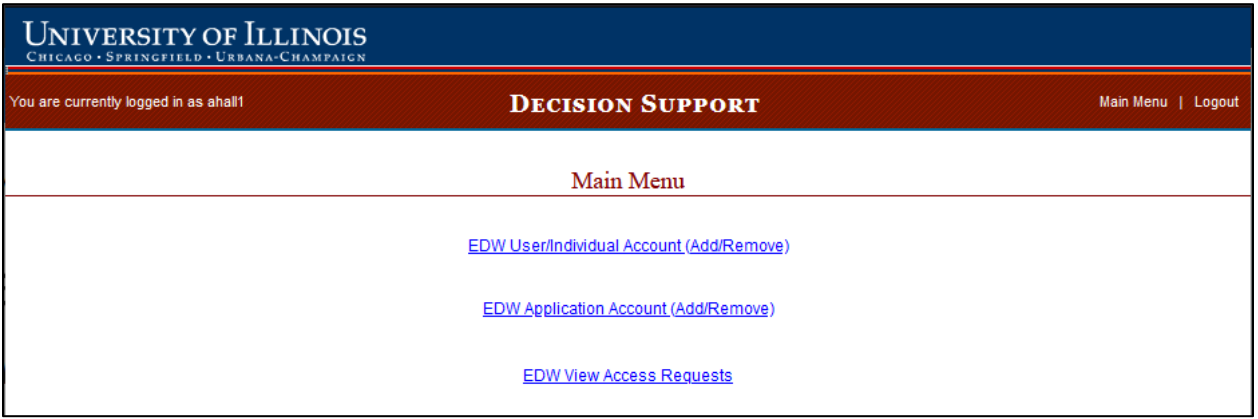

\*NOTE: The Decision Support USC application will automatically log out after 30 minutes of inactivity. Partially completed requests will NOT be saved.

# JNIVERSITY OF ILLINOIS URBANA-CHAMPAIGN · CHICAGO · SPRINGFIELD

#### <span id="page-3-0"></span>EDW User/Individual Account (Add/Remove)

#### <span id="page-3-1"></span>Request access for a new user or additional access for an existing user who is a University Employee.

The DS USC App will only allow USCs to request access for an employee with an active job.

Select EDW User/Individual Account (Add/Remove).

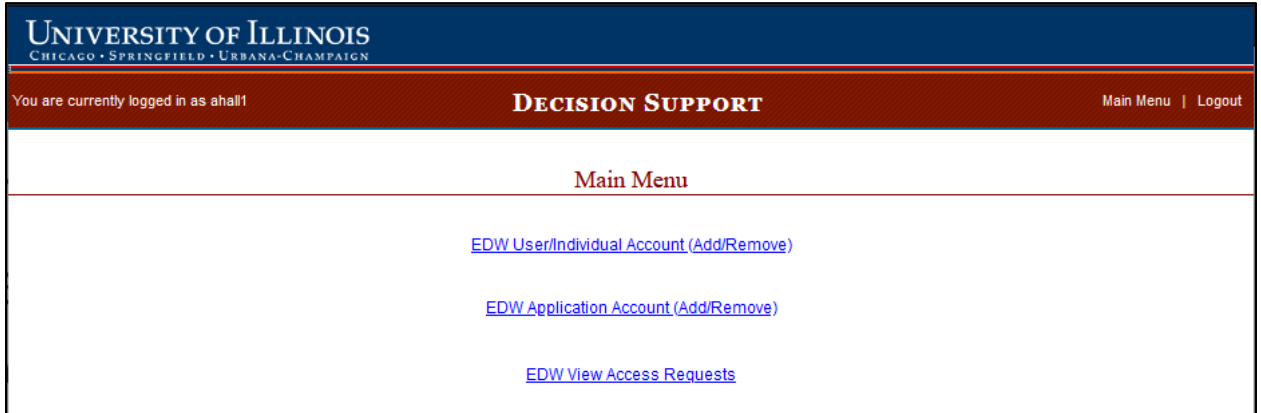

Select the University Employee radio button.

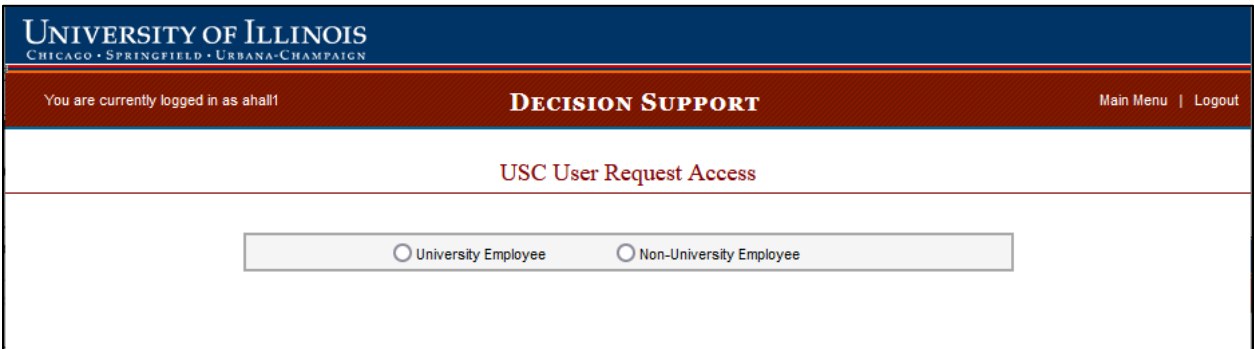

Enter the employee's UIN and select Search.

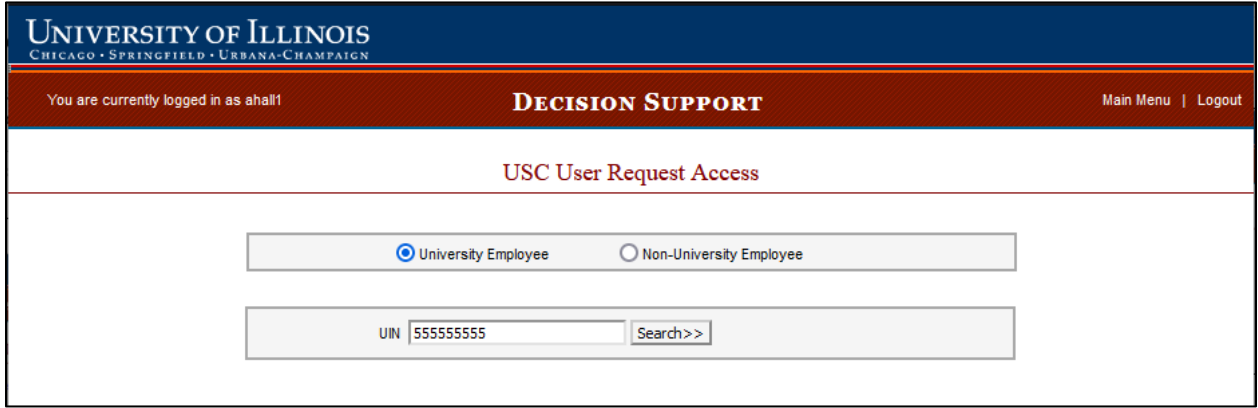

## UNIVERSITY OF ILLINOIS URBANA-CHAMPAIGN · CHICAGO · SPRINGFIELD

If the user's First Name, Last Name and Email address are correct Select Confirm User.

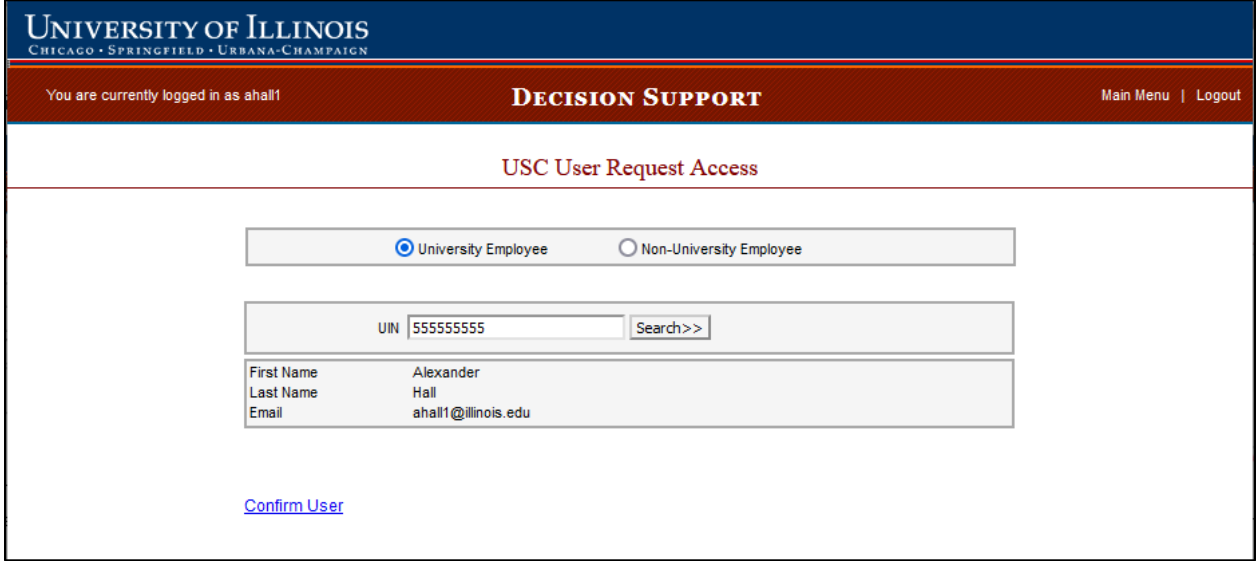

The USC User Request Access page will list all Previously Completed Access Requests that have been submitted for the employee.

Select Add New Access Requests.

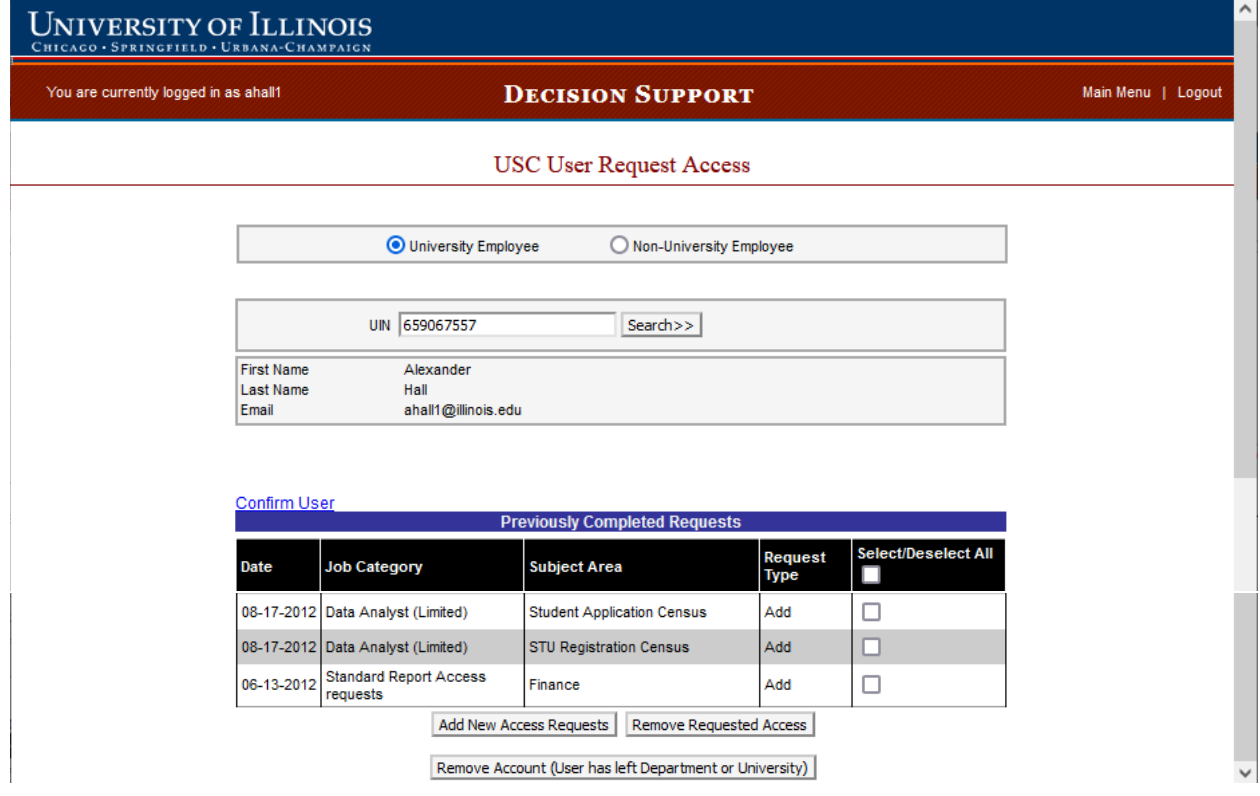

# UNIVERSITY OF ILLINOIS

Select Continue Grant Access.

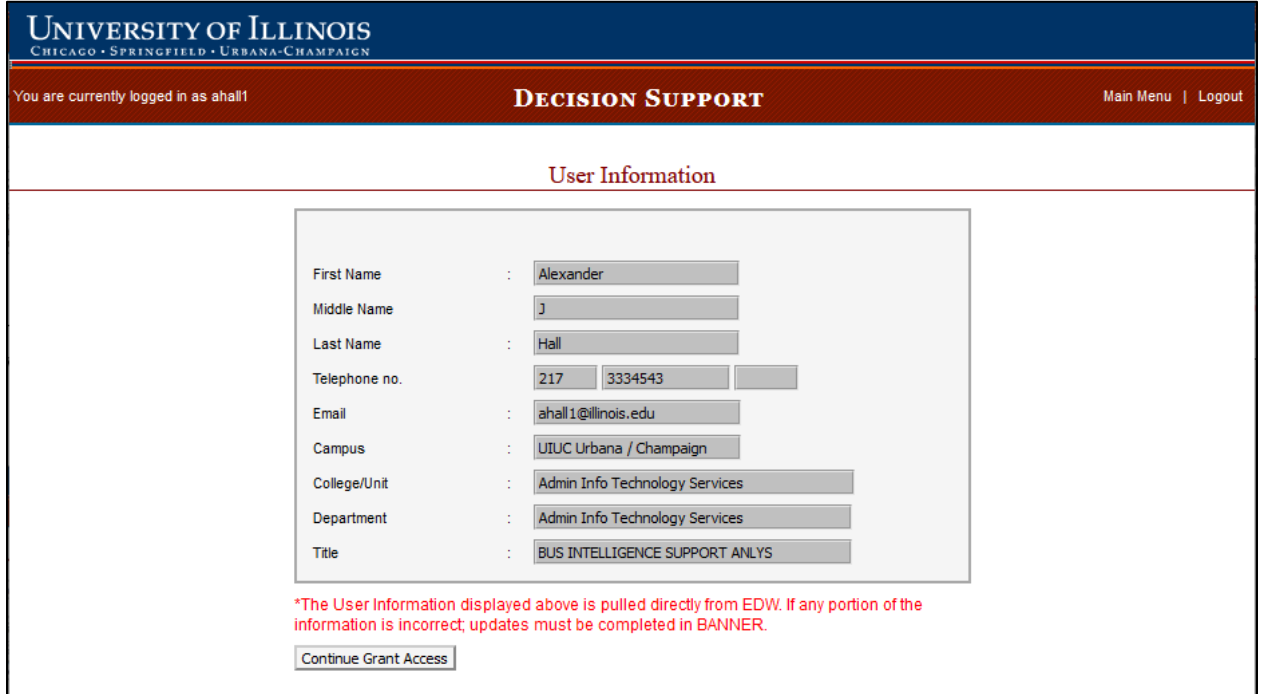

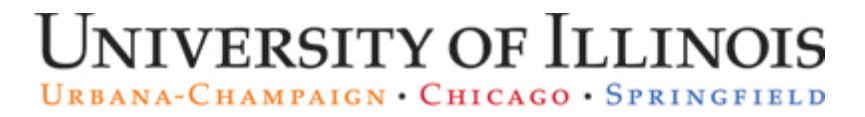

Select the DS Job Category that most accurately reflects the employee's job function. You can **only** select one DS Job Category per request. Requests that include more than one DS Job Category will need to be submitted separately.

Select the Data Subject Area from the pick list. The Data Subject Area corresponds to the type of data (for example, Finance, HR/Pay, Student Registration, etc.) the user needs to access in the Enterprise Data Warehouse. Hold down the CTRL key to select multiple Data Subject Areas.

You can get additional Information about the Job Categories and Subject Areas from the Enterprise Data [Warehouse Access Plan.](https://www.aits.uillinois.edu/userfiles/Servers/Server_474/file/DS/Metadata/DS_Access_Plan_20220706.pdf)

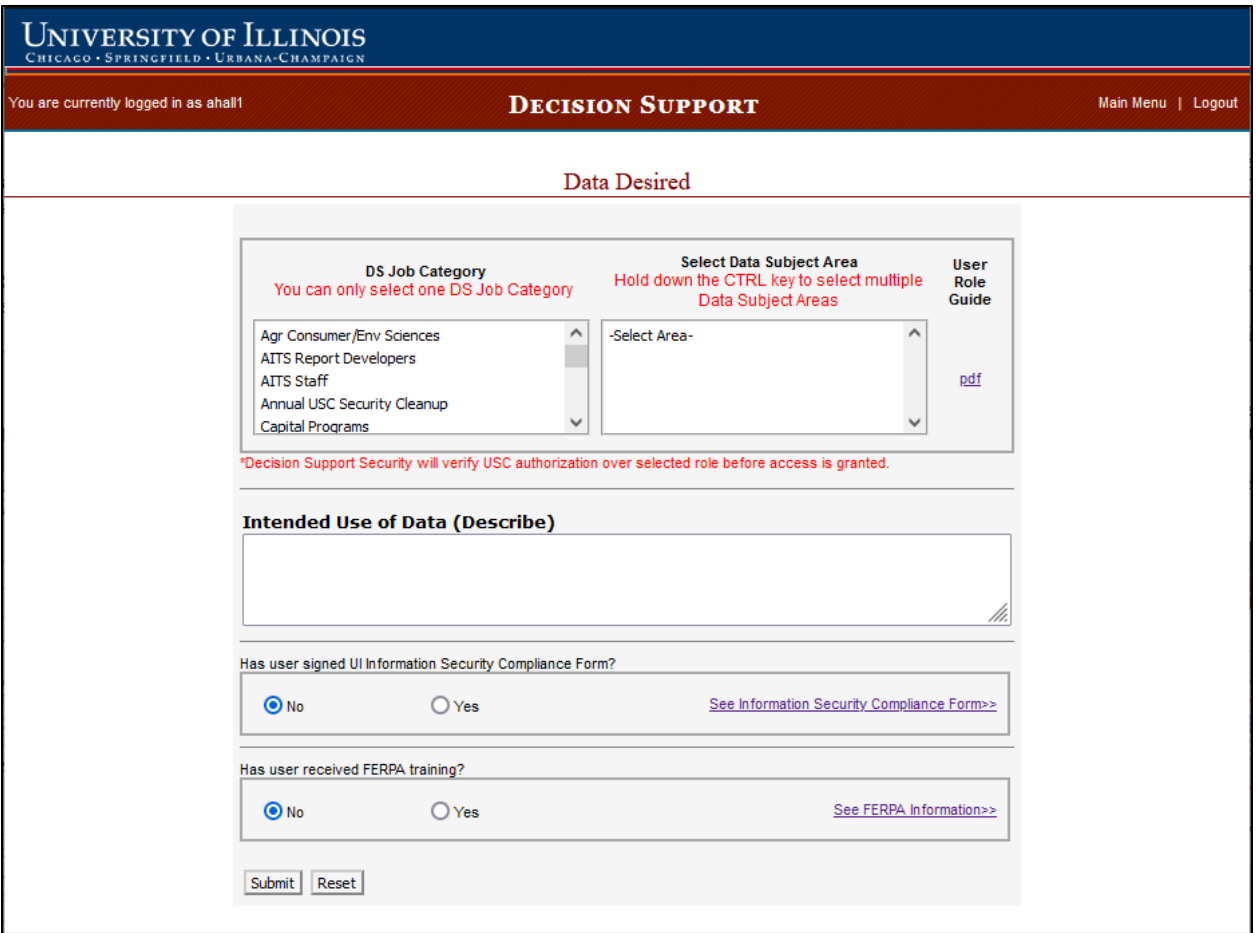

# JNIVERSITY OF ILLINOIS URBANA-CHAMPAIGN · CHICAGO · SPRINGFIELD

In the Intended Use of Data (Describe) box, briefly describe the employee's access needs and provide a compelling business reason for the access. Due to the sensitivity of certain HR and Student data, access can be provisioned in a number of ways (see examples below). Be sure to include what level of access the employee needs.

- Department-level Access to data is restricted to the employee's department.
- College-level Access to data is restricted to the employee's college.
- Campus-level Access to data is restricted to the employee's campus. \*Note: campus-level access requires campus-level approval. Decision Support will obtain this approval after the request is submitted.

For the UI Information Security Compliance Form question, select the appropriate radio button to indicate if the employee has a signed UI Information Security Compliance Form on file.

For the FERPA Training question, select the appropriate radio button. If student data is being requested, the USC is required to confirm that the employee has completed their campus's FERPA training. If student data is being requested and the employee has NOT completed their campus's FERPA training, access WILL NOT be granted.

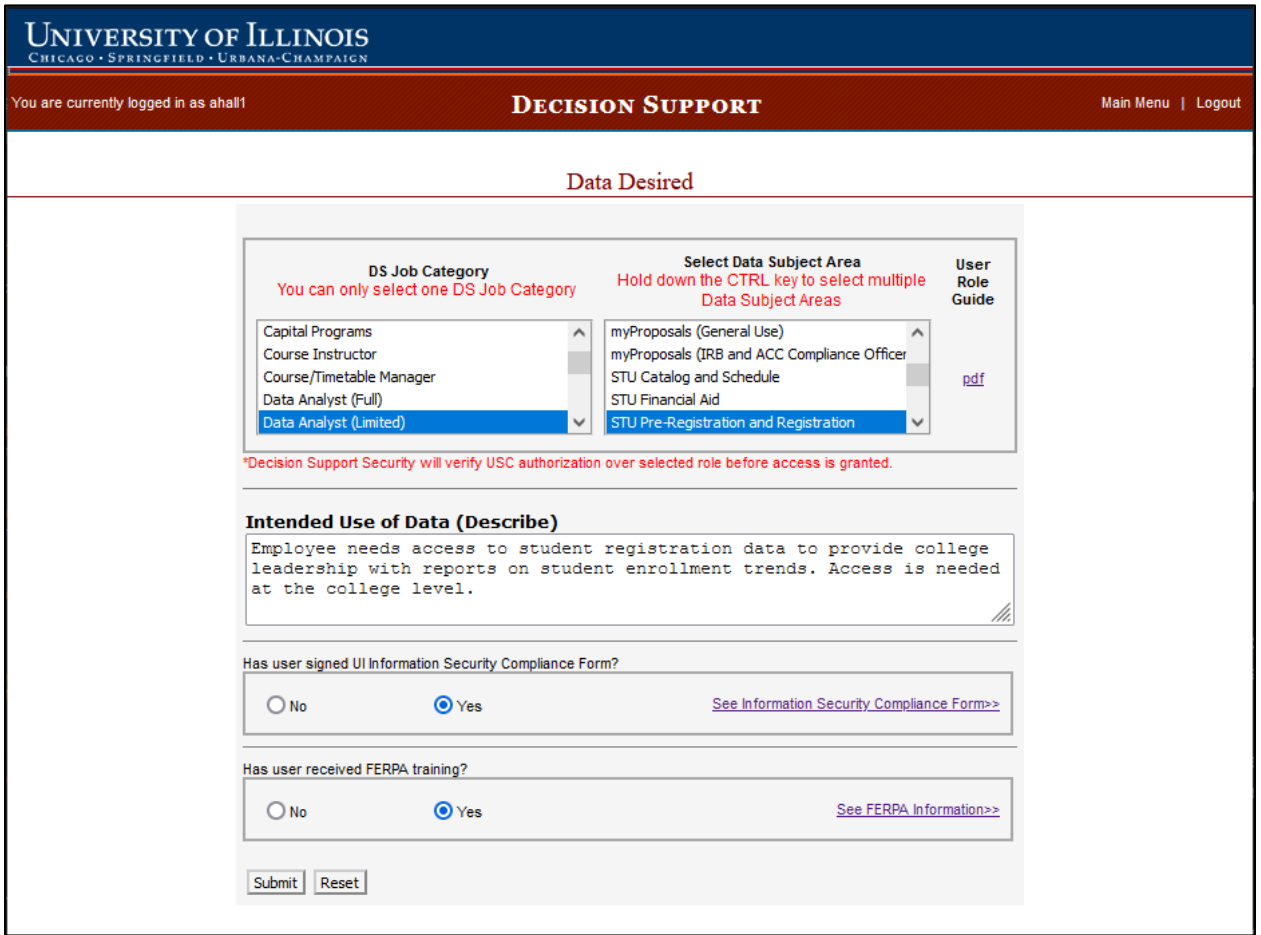

When you have completed the form select Submit.

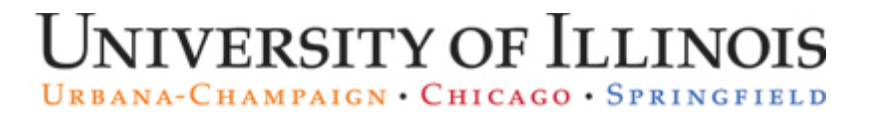

The request will be electronically submitted to Decision Support Security, and a confirmation email of the request will be sent to you and the user.

Select Submit Another Request if you need to submit another request.

Select Logout if you are ready to leave the Decision Support USC application.

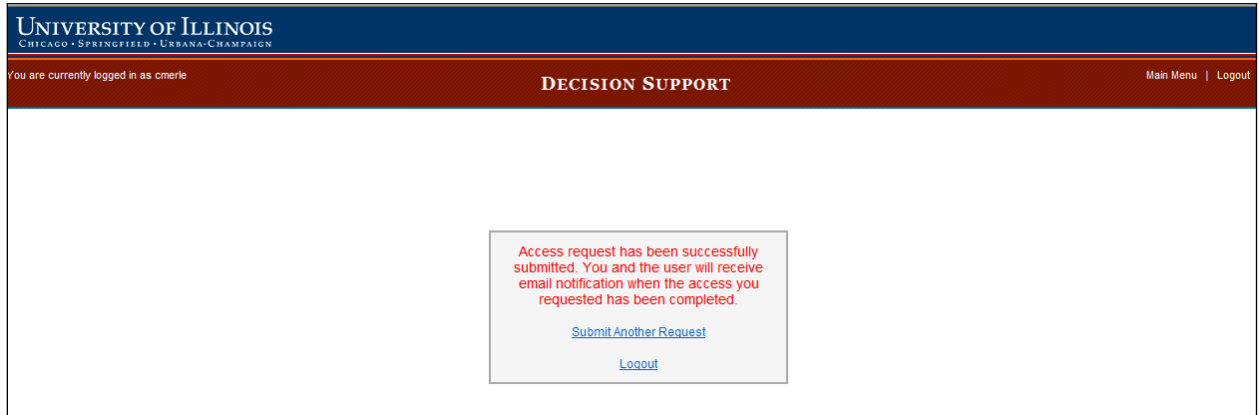

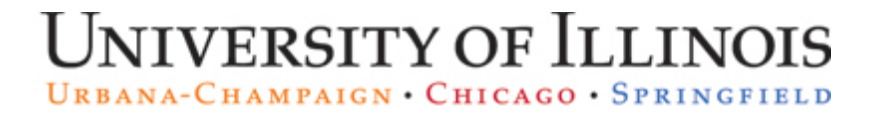

#### <span id="page-9-0"></span>Request to remove access for an existing user

You should request to remove access when a user no longer requires some of their access but still requires an account.

Select EDW User/Individual Account (Add/Remove).

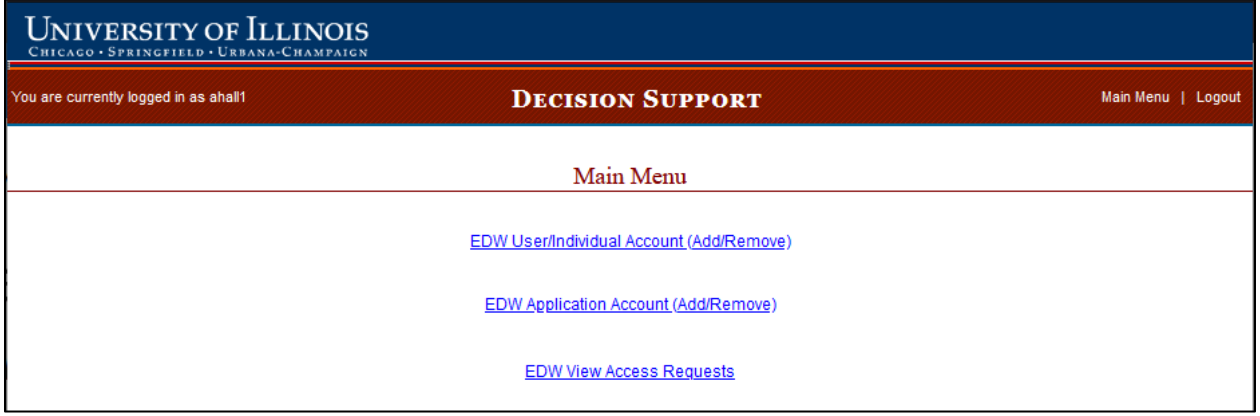

Select the University Employee radio button.

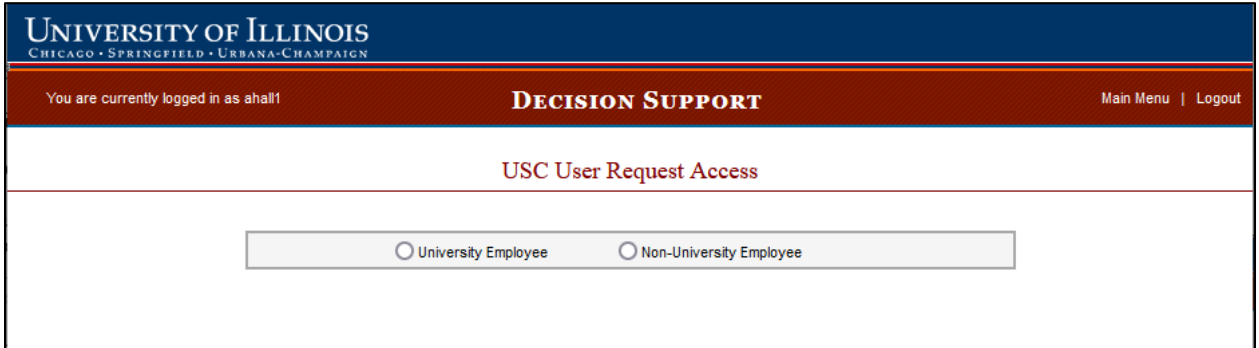

Enter the employee's UIN and select Search.

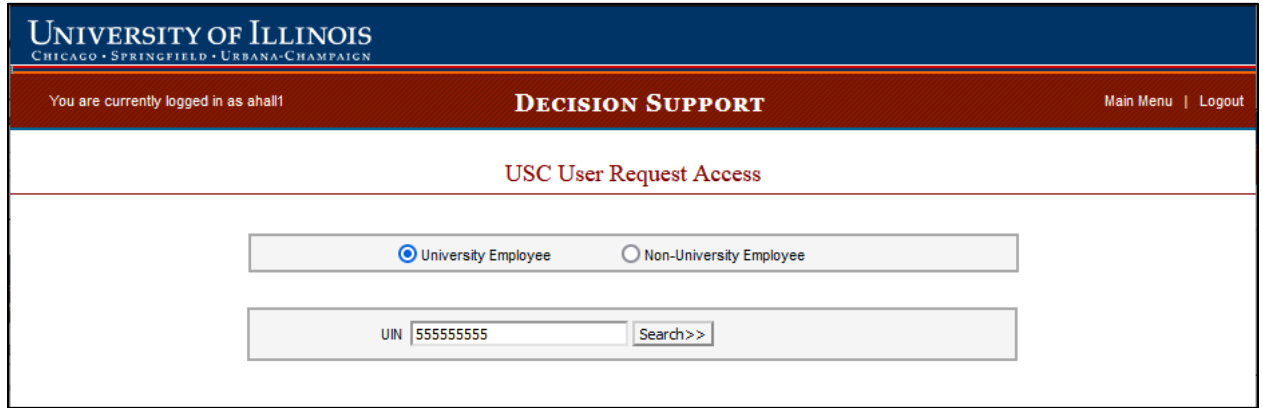

## UNIVERSITY OF ILLINOIS URBANA-CHAMPAIGN · CHICAGO · SPRINGFIELD

If the user's First Name, Last Name and Email address are correct Select Confirm User.

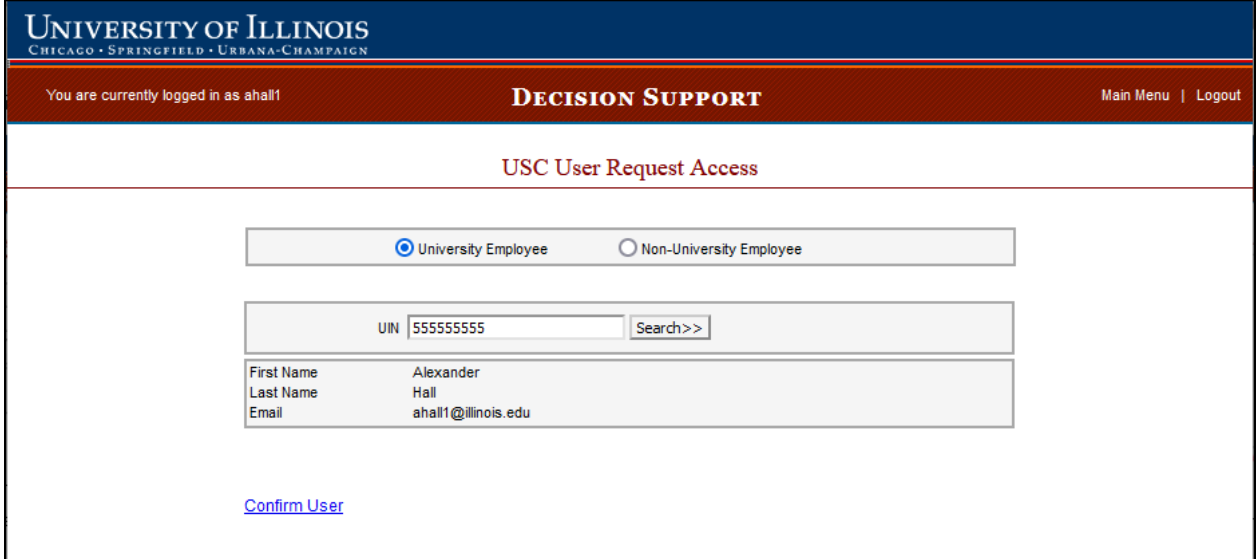

The USC User Request Access page will list all Previously Completed Access Requests that have been submitted for the user.

Select the check boxes next to the access requests you'd like to remove, and then select Remove Requested Access.

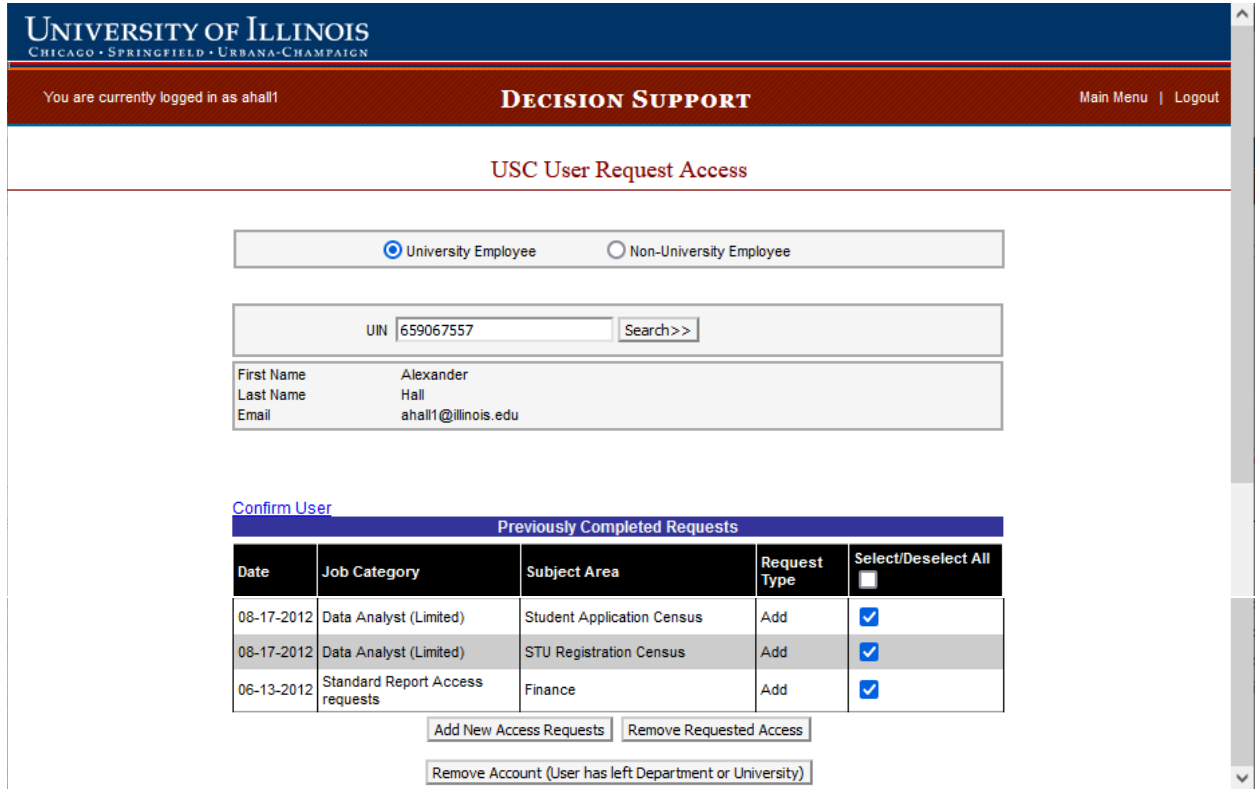

Provide a brief reason why the access is being removed.

Select Request Removal.

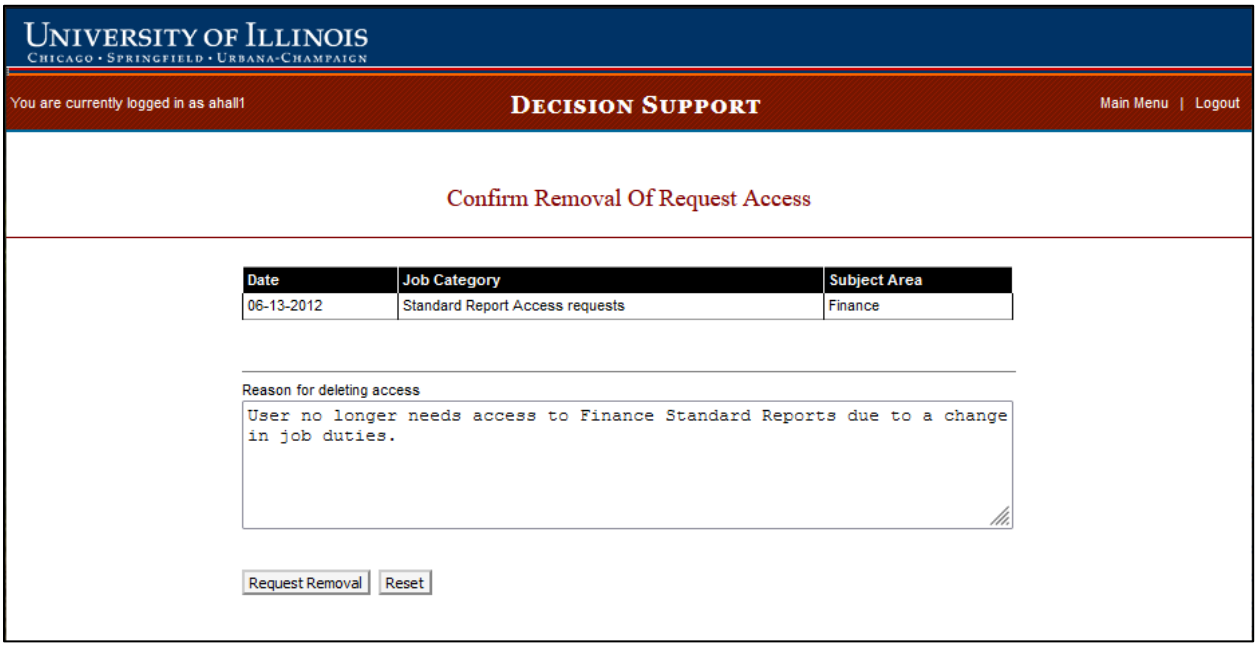

You will be asked to confirm that you would like to remove the access.

Select OK if you would like to continue removing the access or Cancel to keep the access on the user's account.

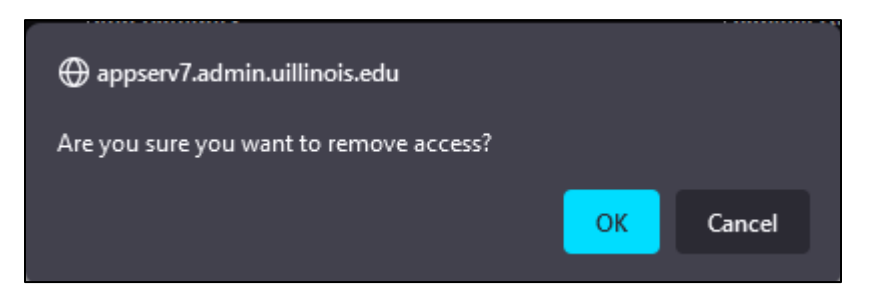

## UNIVERSITY OF ILLINOIS URBANA-CHAMPAIGN · CHICAGO · SPRINGFIELD

The request will be electronically submitted to Decision Support Security, and a confirmation email of the request will be sent to you. Users are NOT notified when access is removed.

Select Submit Another Request if you need to submit another request.

Select Logout if you are ready to leave the Decision Support USC application.

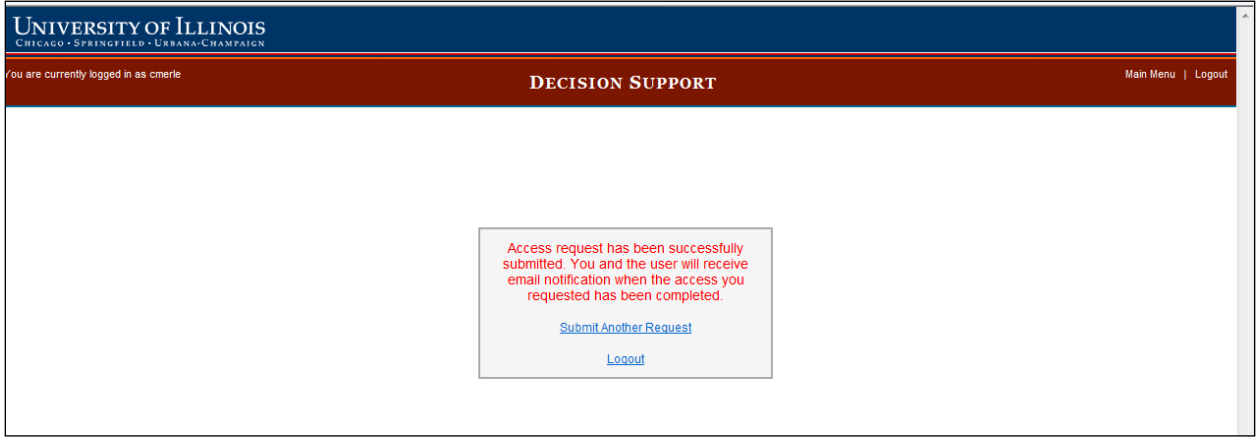

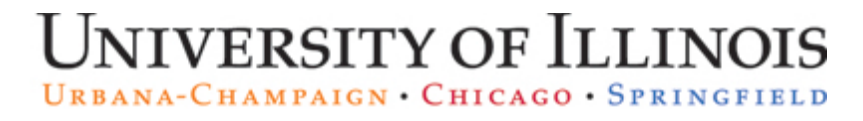

#### <span id="page-13-0"></span>Request to remove access for a user who has left your department or the **University**

You should request to remove ALL access when a user leaves your department or the University.

If the user needs access in a new position at the University, their new USC should request the needed access.

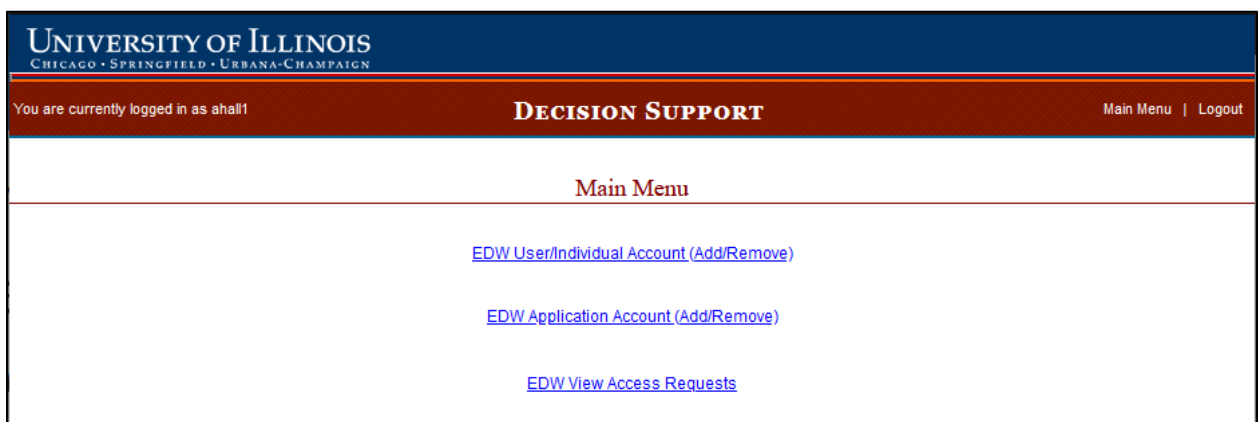

Select EDW User/Individual Account (Add/Remove).

Select the University Employee radio button.

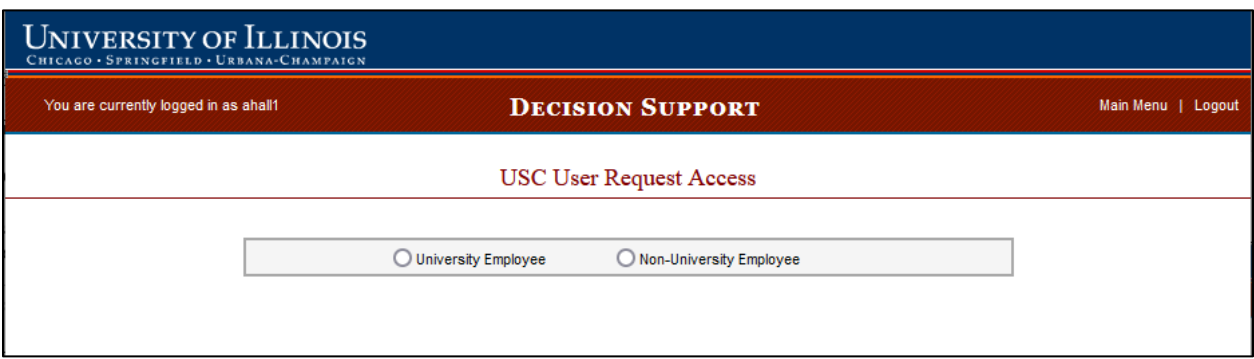

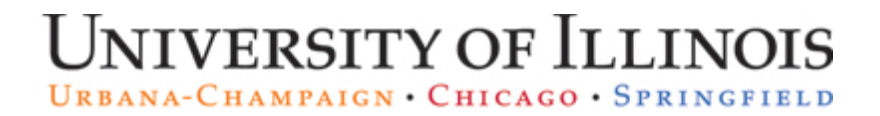

Enter the user's UIN and select Search.

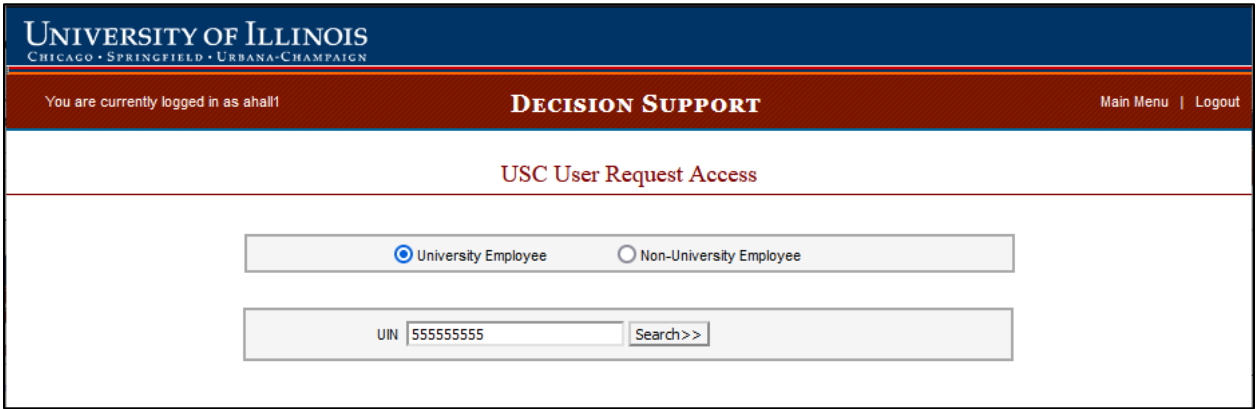

If the user's First Name, Last Name and Email address are correct select Confirm User.

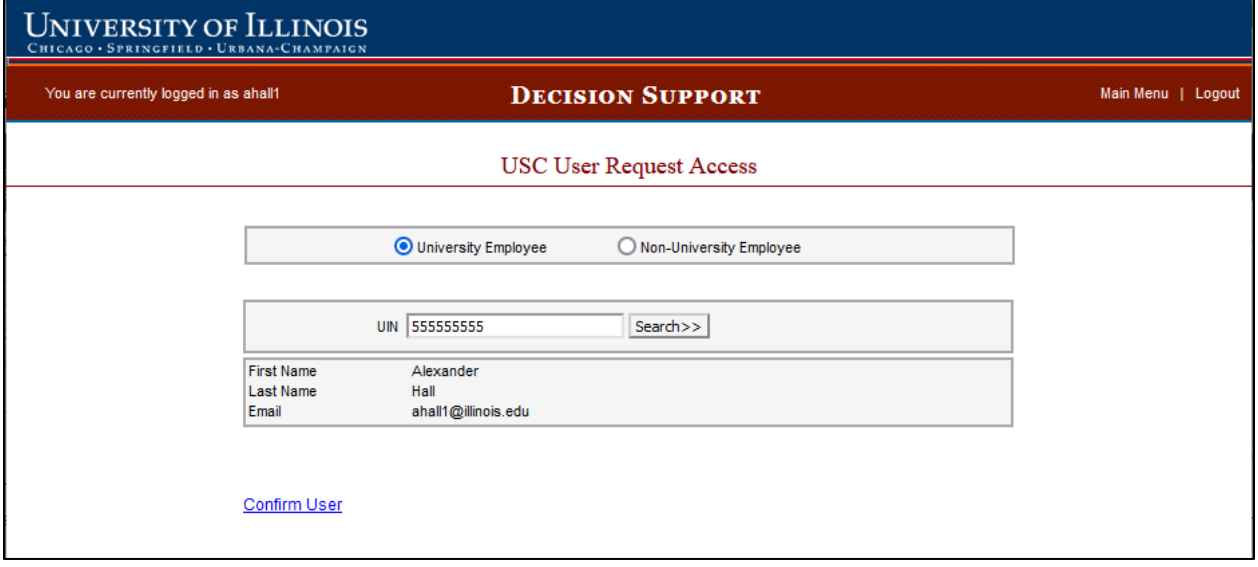

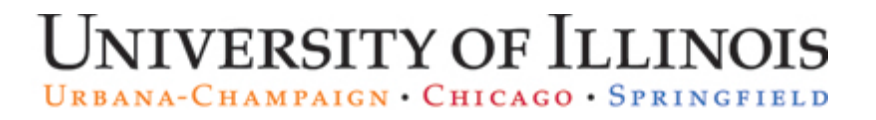

The USC User Request Access page will list all Previously Completed Access Requests that have been submitted for the user.

#### Select Remove Account (User has left Department or University)

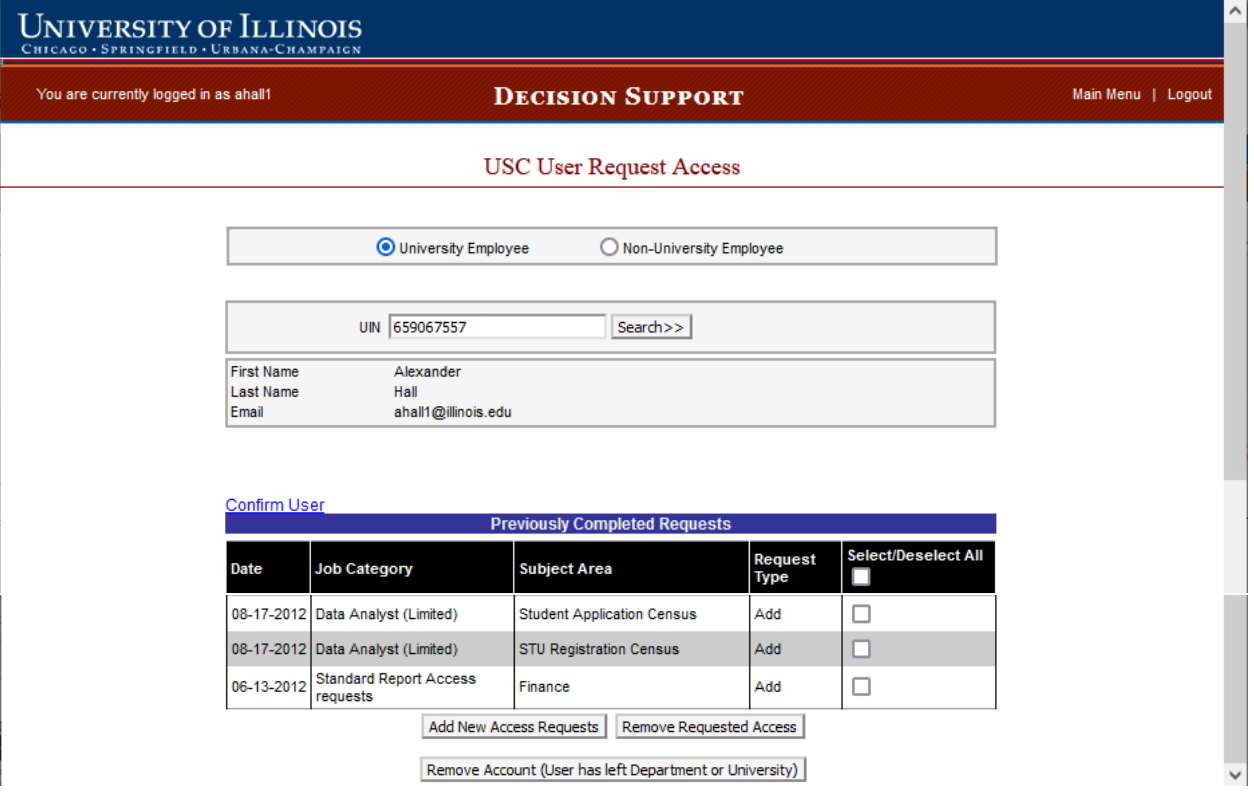

## UNIVERSITY OF ILLINOIS URBANA-CHAMPAIGN . CHICAGO . SPRINGFIELD

Select Continue Account Removal Request

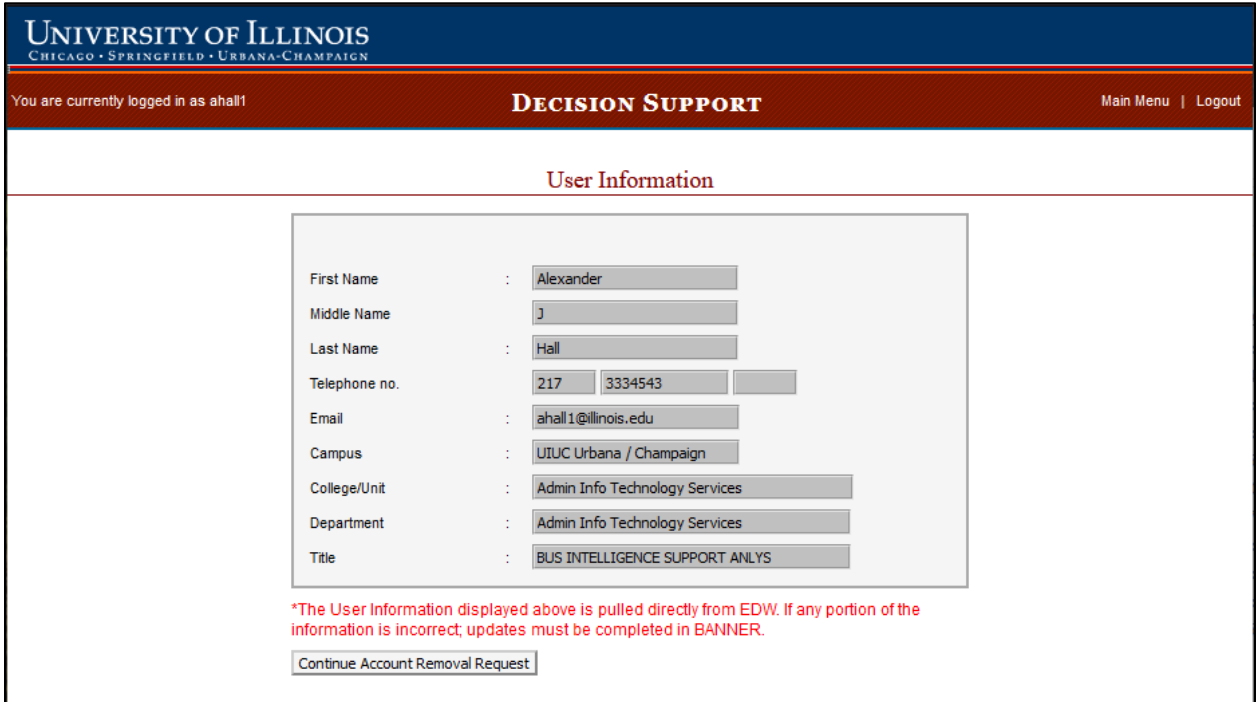

Provide a brief reason why the account is being removed.

Select Submit.

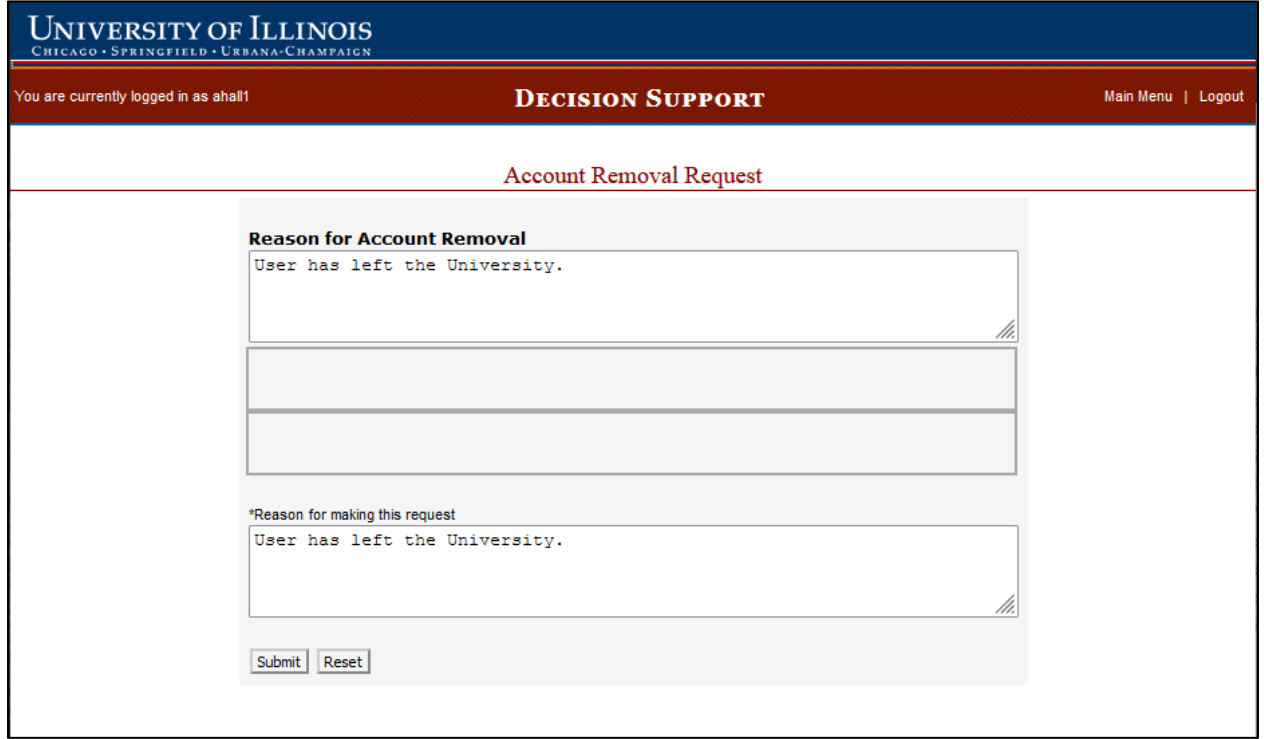

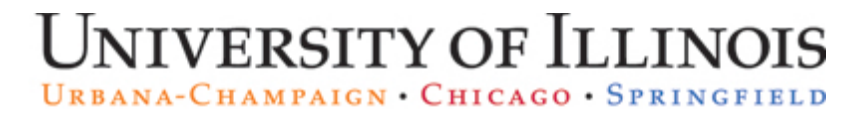

You will be asked to confirm that you would like to remove the access.

Select OK if you would like to continue removing the access or Cancel to keep the user's account active.

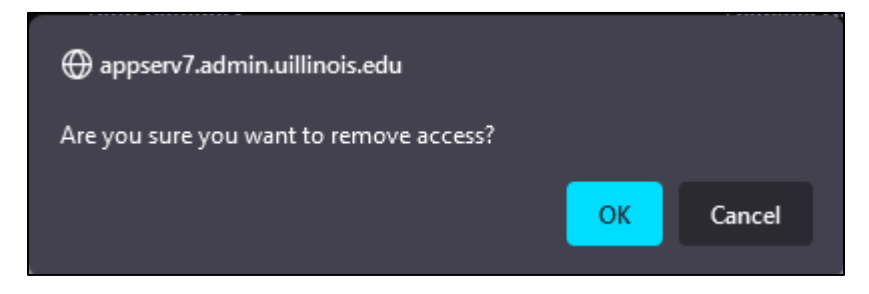

The request will be electronically submitted to Decision Support Security, and a confirmation email of the request will be sent to you. Users are NOT notified when an account is removed.

Select Submit Another Request if you need to submit another request.

Select Logout if you are ready to leave the Decision Support USC application.

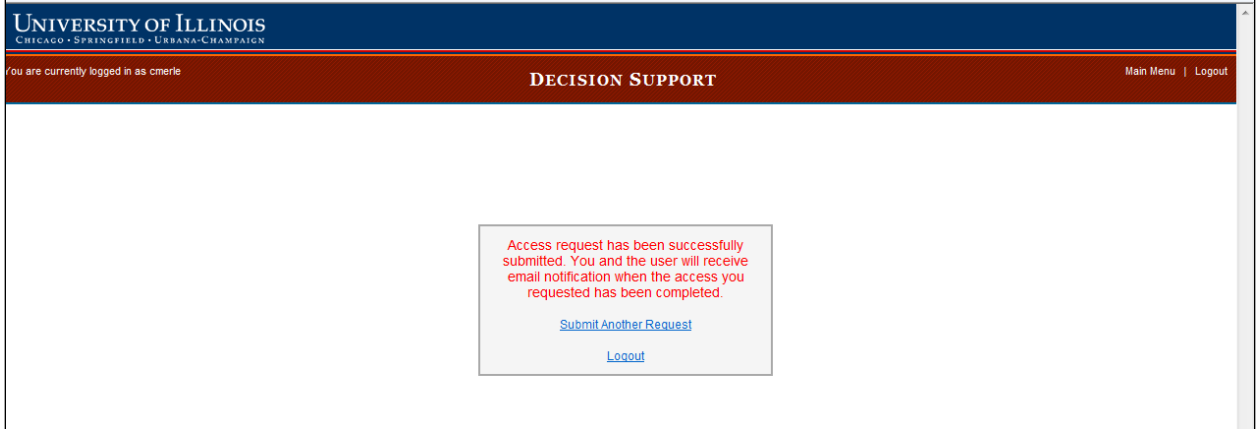

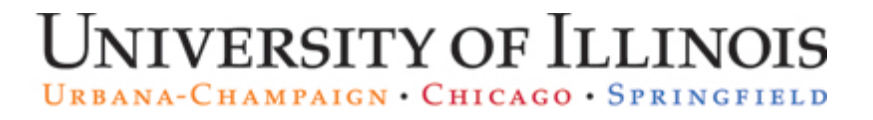

#### <span id="page-18-0"></span>Request access for a new user or additional access for an existing user who is NOT a university employee

The process for requesting access or removing access for Non-University employees is similar to the University Employee Request.

Select Non-University Employee.

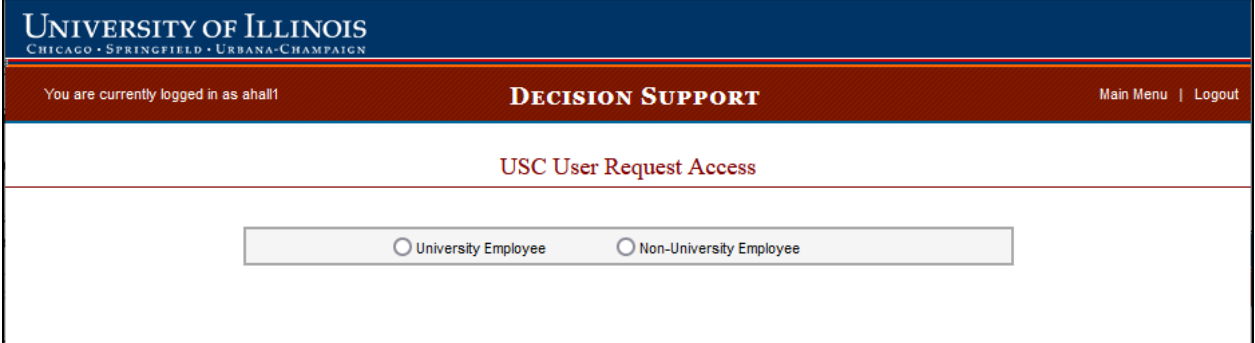

Enter the Non-University employee's first and last names.

Select Search.

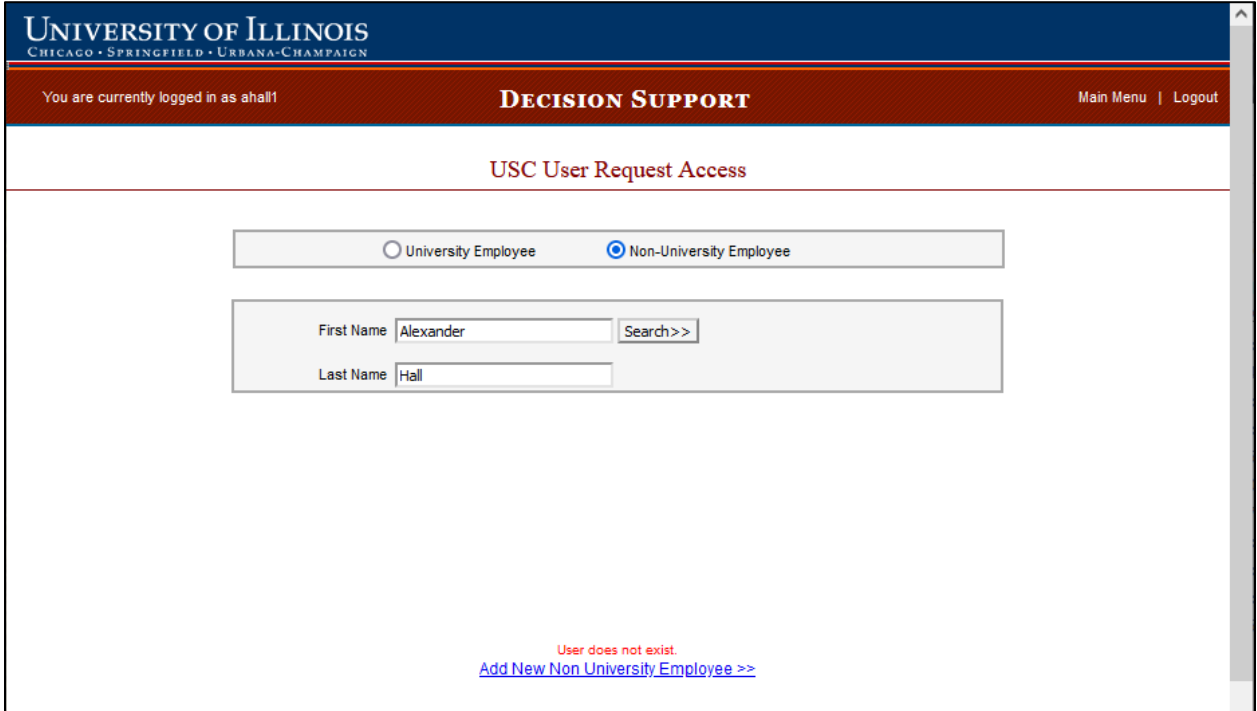

If the user is found, their information will be returned.

If the user is not found, select Add New Non University Employee >>.

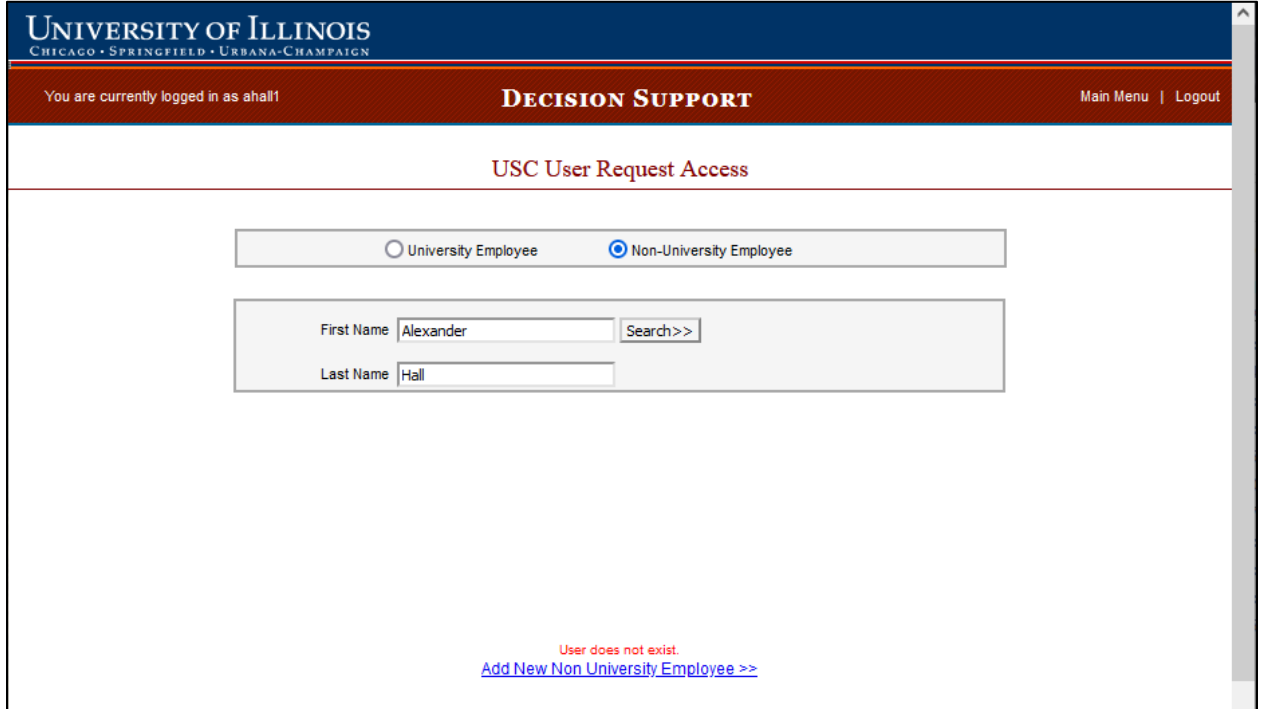

Complete the Non University Employee Entry Form, providing a UIN for the person responsible for the Non-University employee. Select Submit.

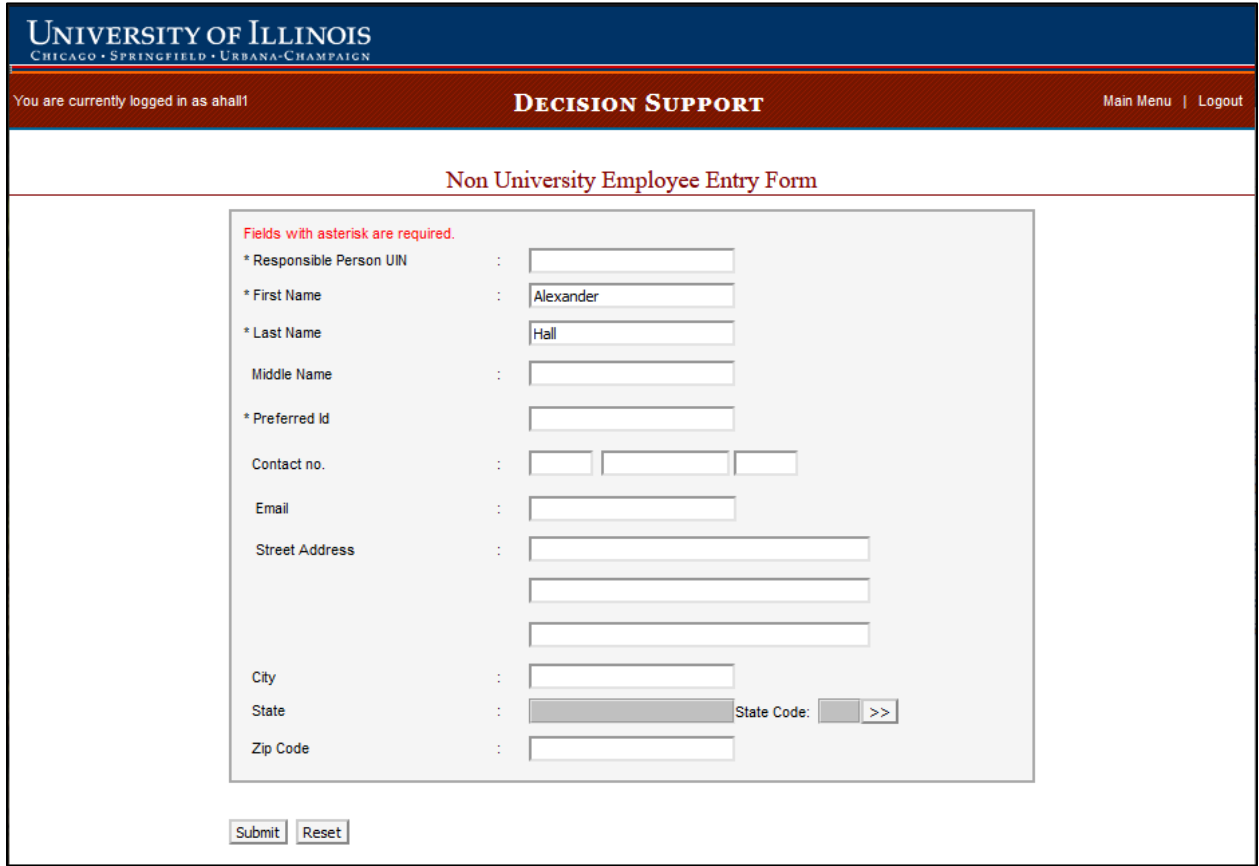

The remaining steps for Adding access, Removing access or Removing an account follow the same process as a University Employee and can be found on pages 4-18.

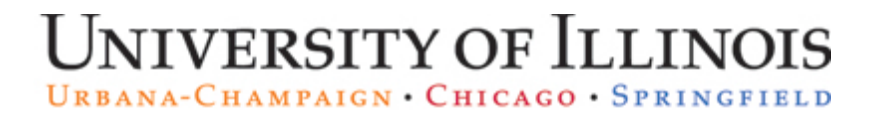

## <span id="page-21-0"></span>EDW Application Account (Add/Remove)

#### <span id="page-21-1"></span>Requesting access for an Enterprise Data Warehouse Application Account

Application accounts are only given direct ODBC access to the data and are typically used by other applications to download bulk data.

Select EDW Application Account (Add/Remove).

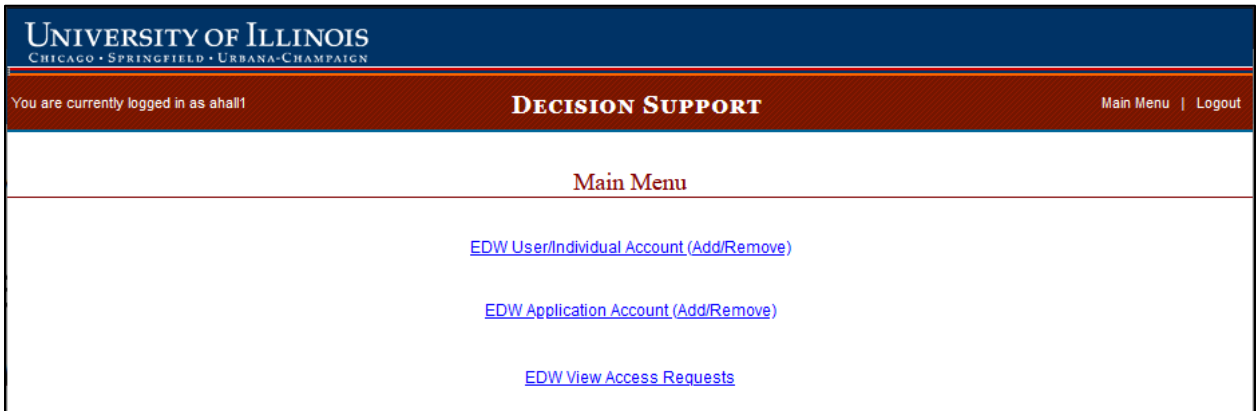

1) Enter the name of your Application (i.e., Decision Support Password Reset Application)

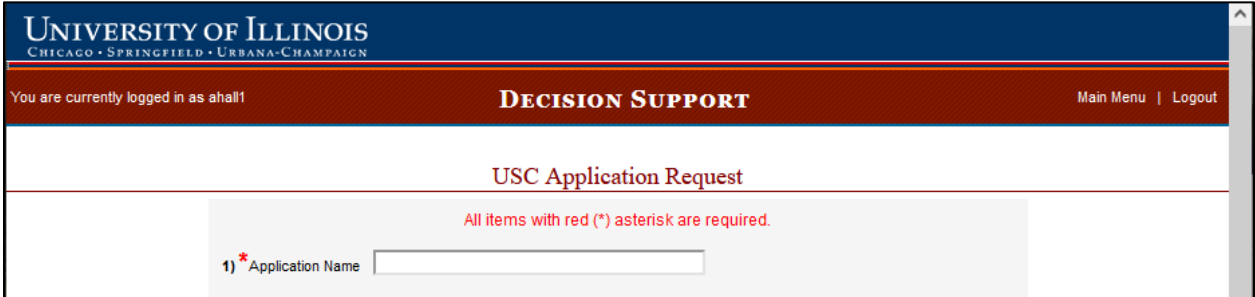

# <sup>J</sup>NIVERSITY OF ILLINOIS URBANA-CHAMPAIGN · CHICAGO · SPRINGFIELD

2) Select the DS Job Category that most accurately reflects the application account's function. You can only select one DS Job Category per request. Requests that include more than one DS Job Category will need to be submitted separately.

Select the Data Subject Area from the pick list. The Data Subject Area corresponds to the type of data (for example, Finance, HR/Pay, Student Registration, etc.) the application account needs to access in the Enterprise Data Warehouse. Hold down the CTRL key to select multiple Data Subject Areas.

You can get additional Information about the Job Categories and Subject Areas from the [Enterprise Data Warehouse Access Plan.](https://www.aits.uillinois.edu/userfiles/Servers/Server_474/file/DS/Metadata/DS_Access_Plan_20220706.pdf)

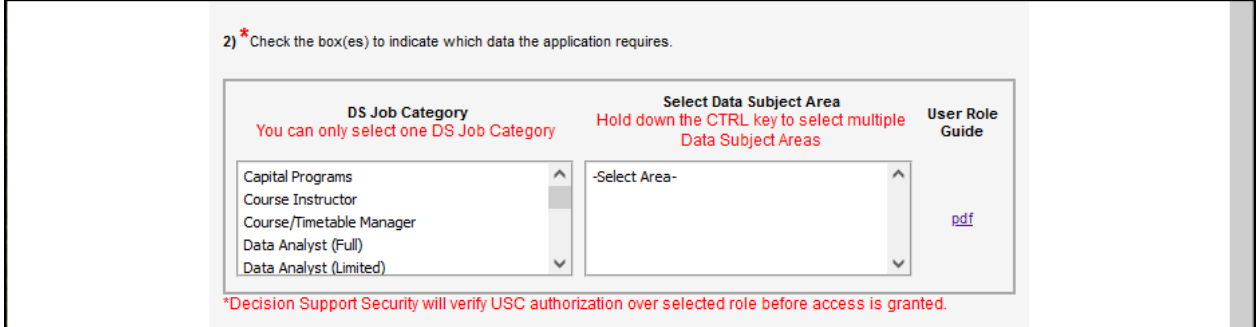

3) Describe the likely data download pattern to be used by the Application.

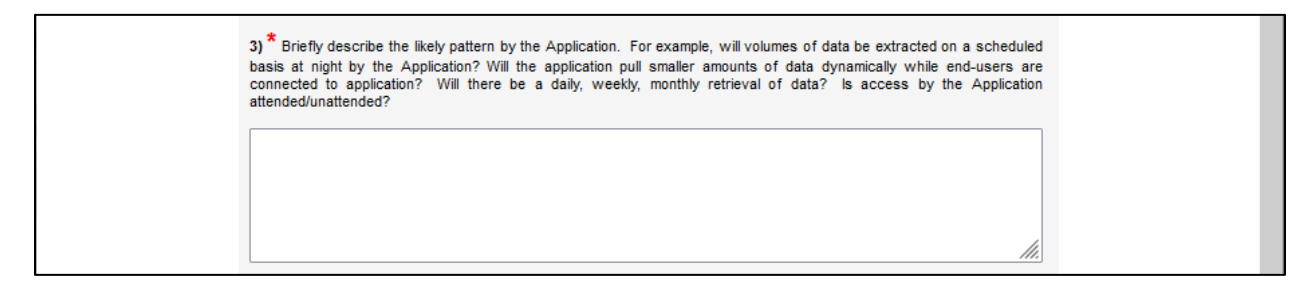

4) Describe the intended use of data by the Application.

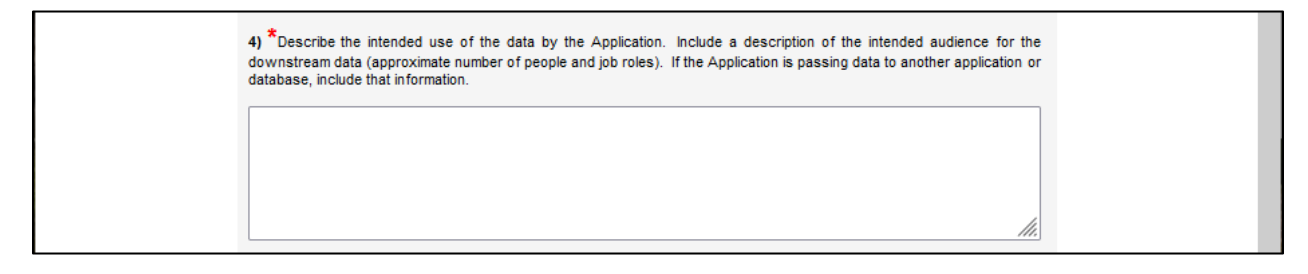

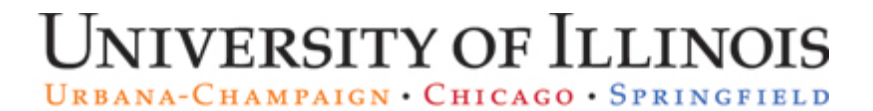

5) Enter the UIN for the individual responsible for the Application Account.

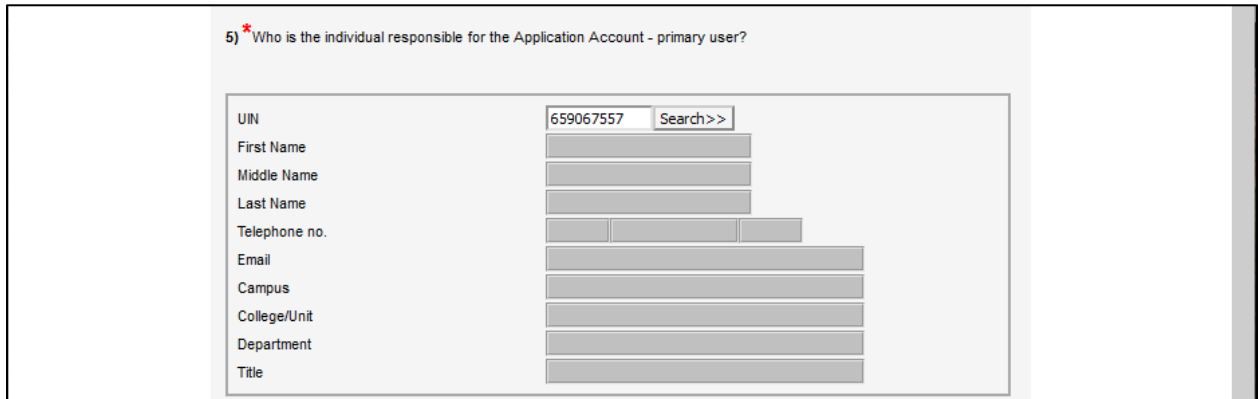

Select Search. Their information should populate the fields under UIN.

Select Continue Grant Access.

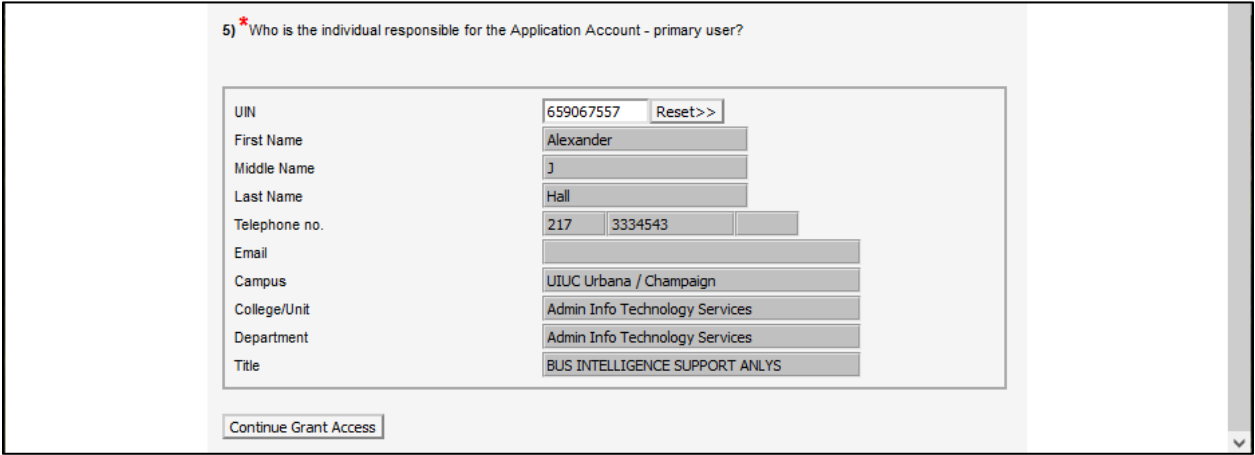

6) Provide the name of the individual responsible for the Application's security plan to ensure appropriate downstream use of the data retrieved.

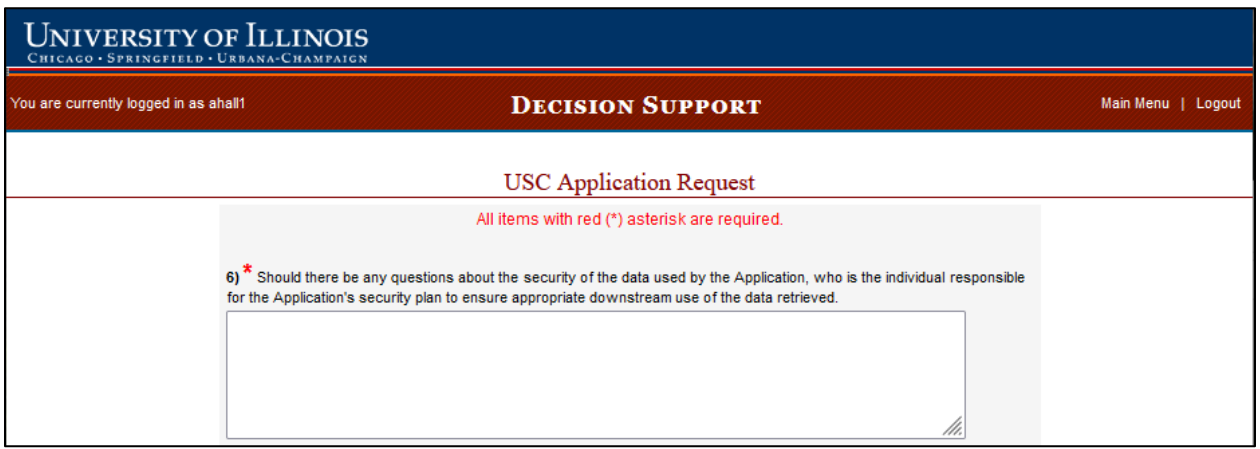

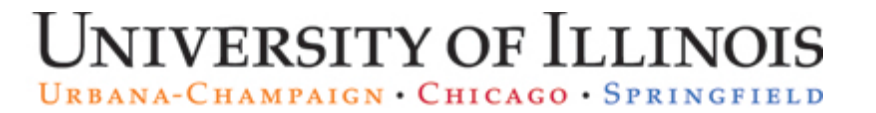

7) Provide any comments, suggestions, or questions.

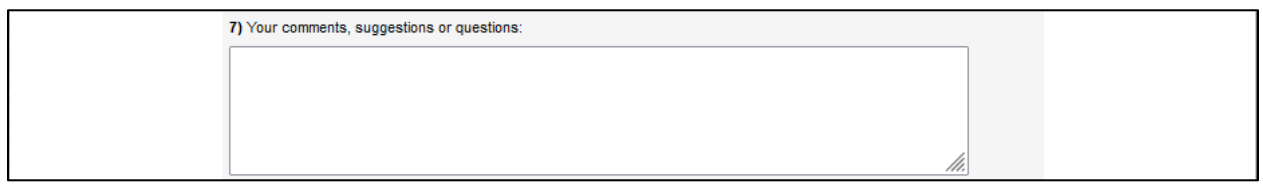

Indicate whether the individual identified in step 5 has a signed UI Information Security Compliance Form on file, and whether that individual has completed their campus's FERPA training. Read and confirm that you understand the guidelines and restrictions.

Select Submit.

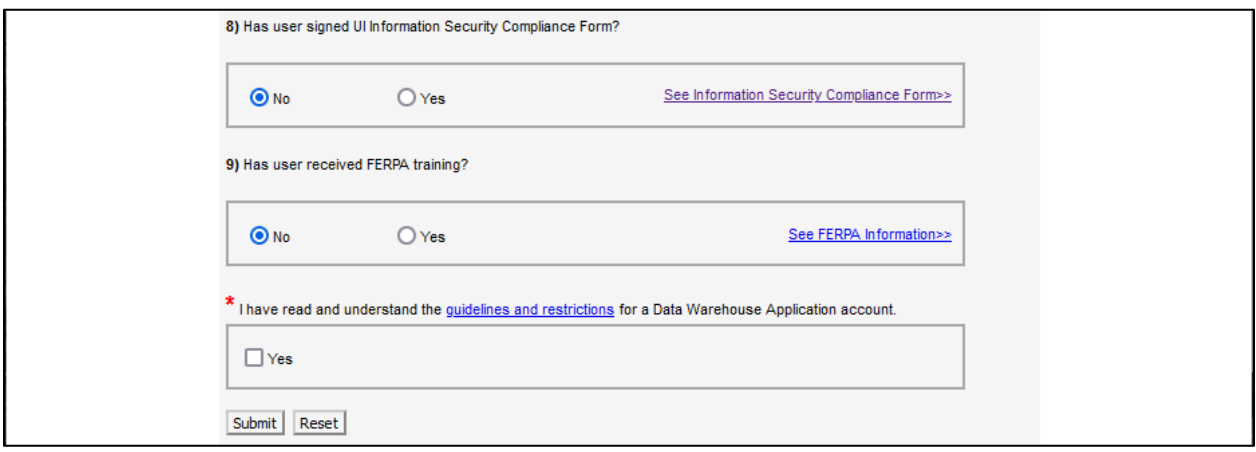

# UNIVERSITY OF ILLINOIS URBANA-CHAMPAIGN · CHICAGO · SPRINGFIELD

The request will be electronically submitted to Decision Support Security, and a confirmation email of the request will be sent to you and the user who is responsible for the Application Account, identified in step 5.

Select Submit Another Request if you need to submit another request.

Select Logout if you are ready to leave the Decision Support USC application.

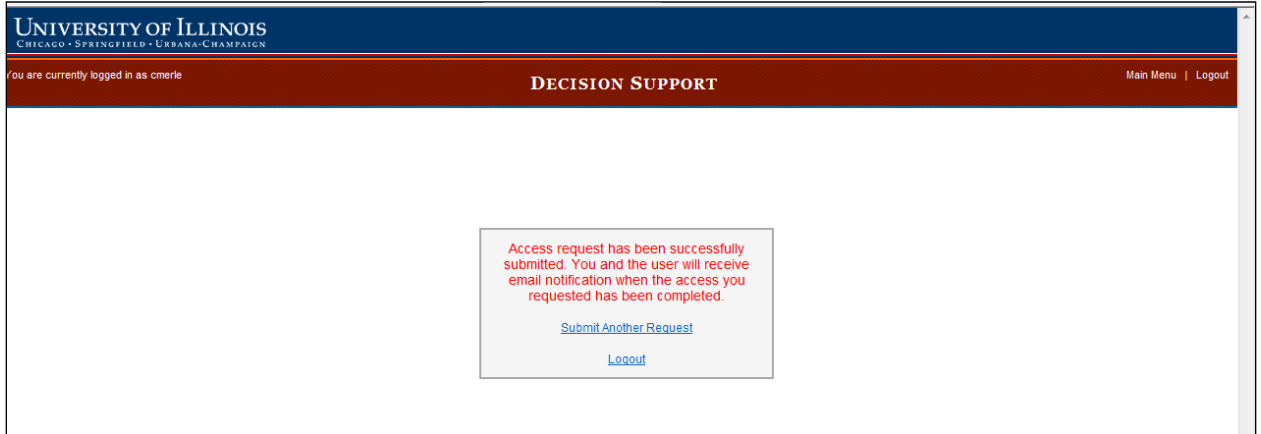

## **JNIVERSITY OF ILLINOIS** URBANA-CHAMPAIGN · CHICAGO · SPRINGFIELD

#### <span id="page-26-0"></span>EDW View Access Requests

The Decision Support USC application allows USCs to review the status of requests for University Employees, Non-University Employees, or requests that USC has submitted.

#### <span id="page-26-1"></span>Review Request Status for a University Employee

Select EDW View Access Requests.

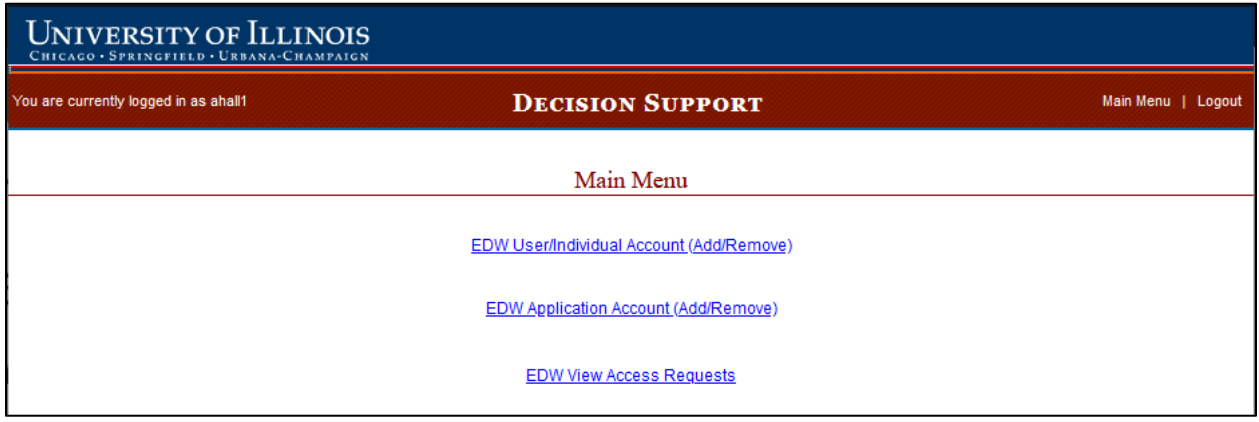

Select University Employee.

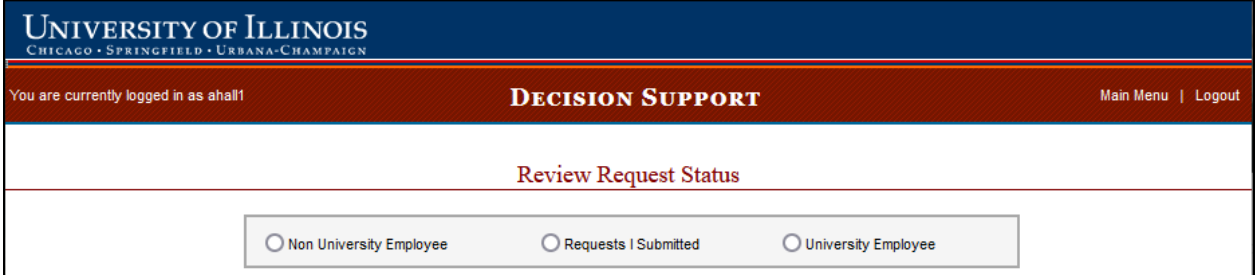

Enter the employee's UIN and select Search.

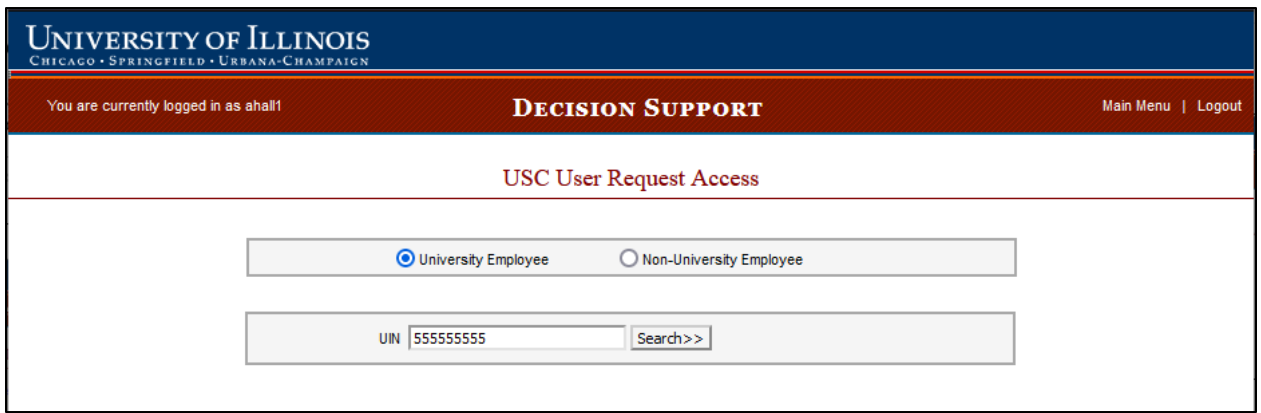

## JNIVERSITY OF ILLINOIS URBANA-CHAMPAIGN · CHICAGO · SPRINGFIELD

All requests will be displayed, but you can limit the results by using the Request Status drop down menu.

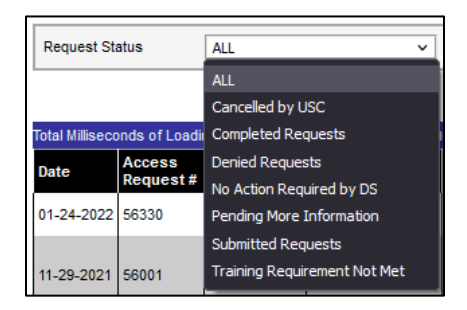

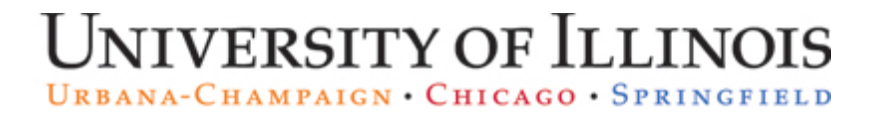

#### <span id="page-28-0"></span>Review Request Status for a Non-University Employee

Select EDW View Access Requests.

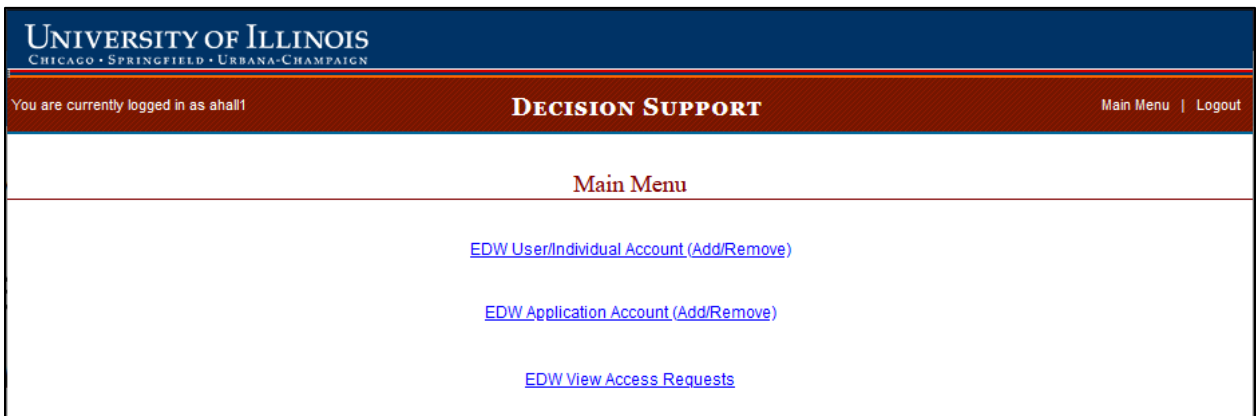

#### Select Non University Employee.

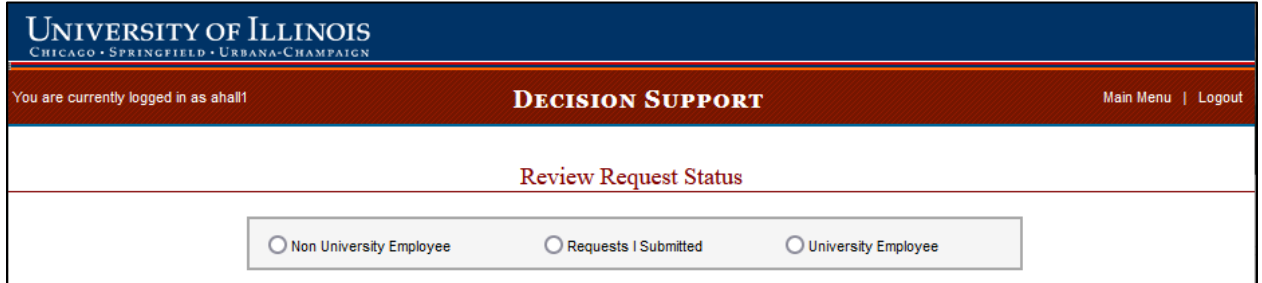

Enter the Non-University employee's first and last names.

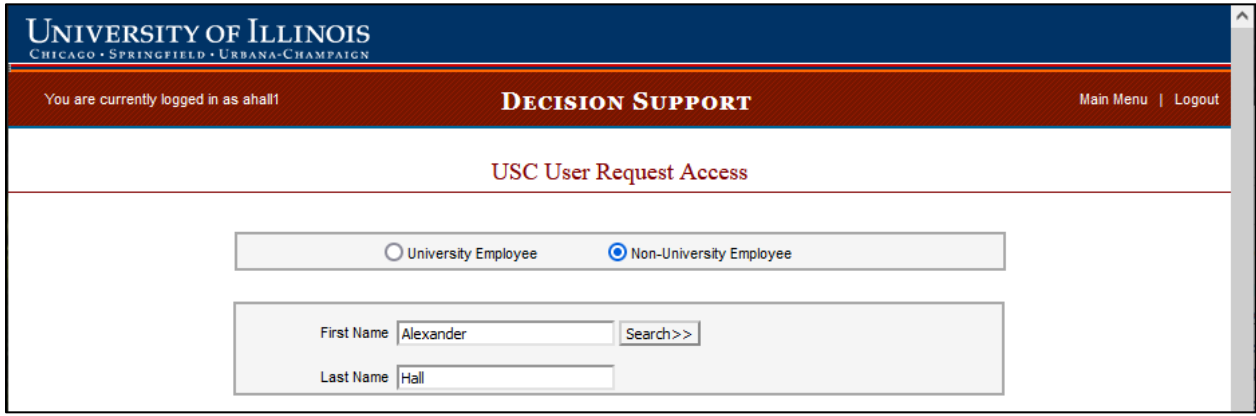

# UNIVERSITY OF ILLINOIS

All requests will be displayed, but you can limit the results by using the Request Status drop down menu.

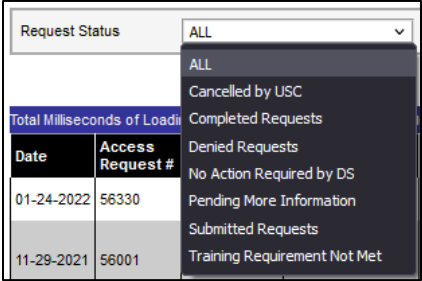

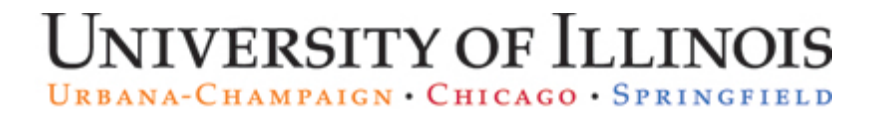

#### <span id="page-30-0"></span>Review Request Status for Requests YOU have Submitted

Select EDW View Access Requests.

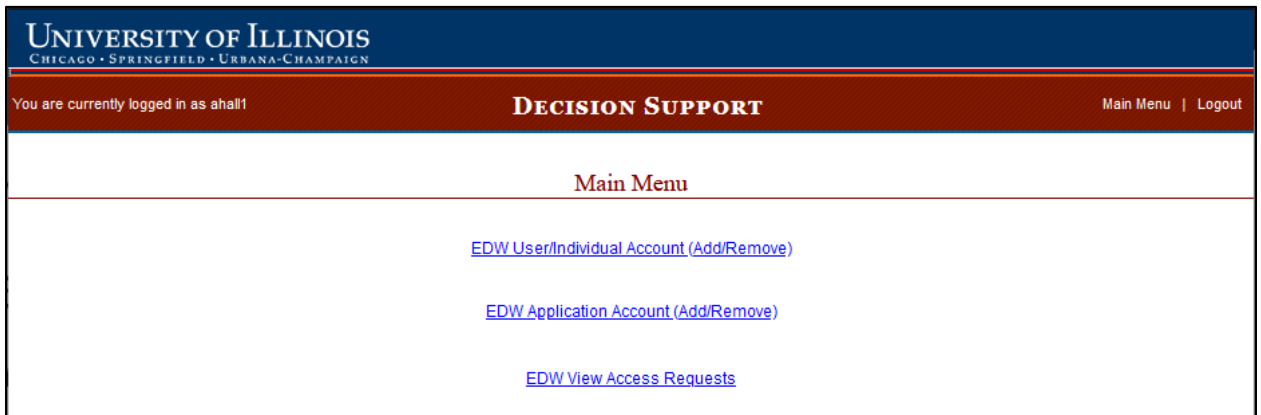

#### Select Requests I Submitted.

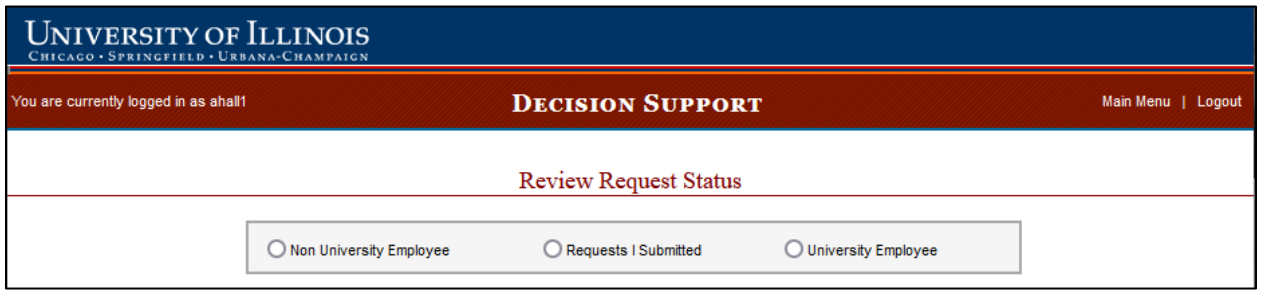

Check the Include User Detail check box. \*NOTE: If this box is not checked, the request list will be displayed without indicating for which user the request was submitted.

Select Get Results. \*NOTE: If you have submitted numerous requests, it may take a few minutes to load all of the data.

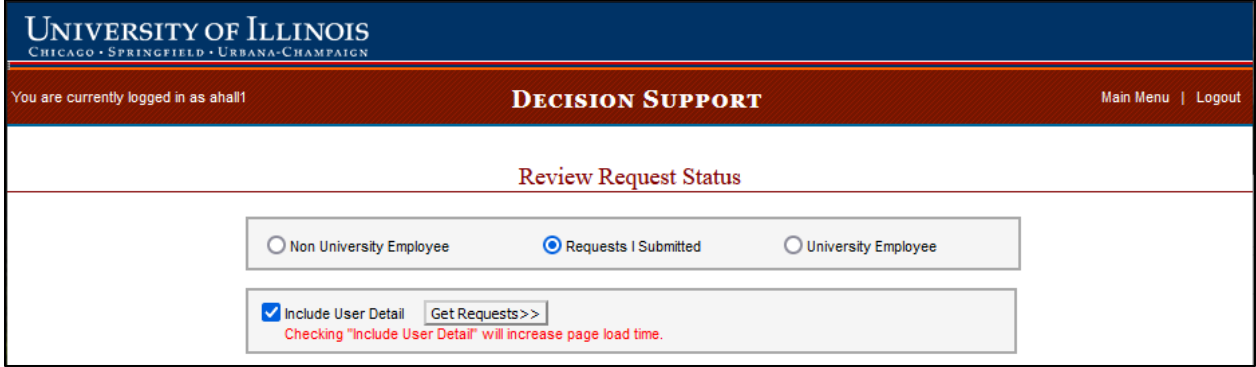

## JNIVERSITY OF ILLINOIS URBANA-CHAMPAIGN · CHICAGO · SPRINGFIELD

All requests will be displayed, but you can limit the results by using the Request Status drop down menu.

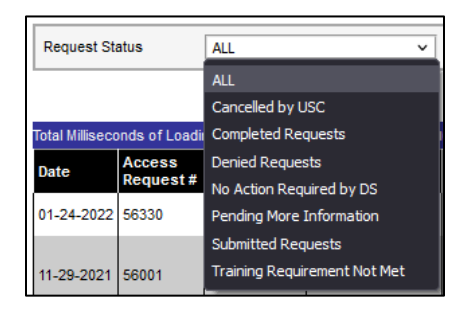